# 享声音响,为极致音乐而生

致 A1Pro 用户的一封信

# 目录

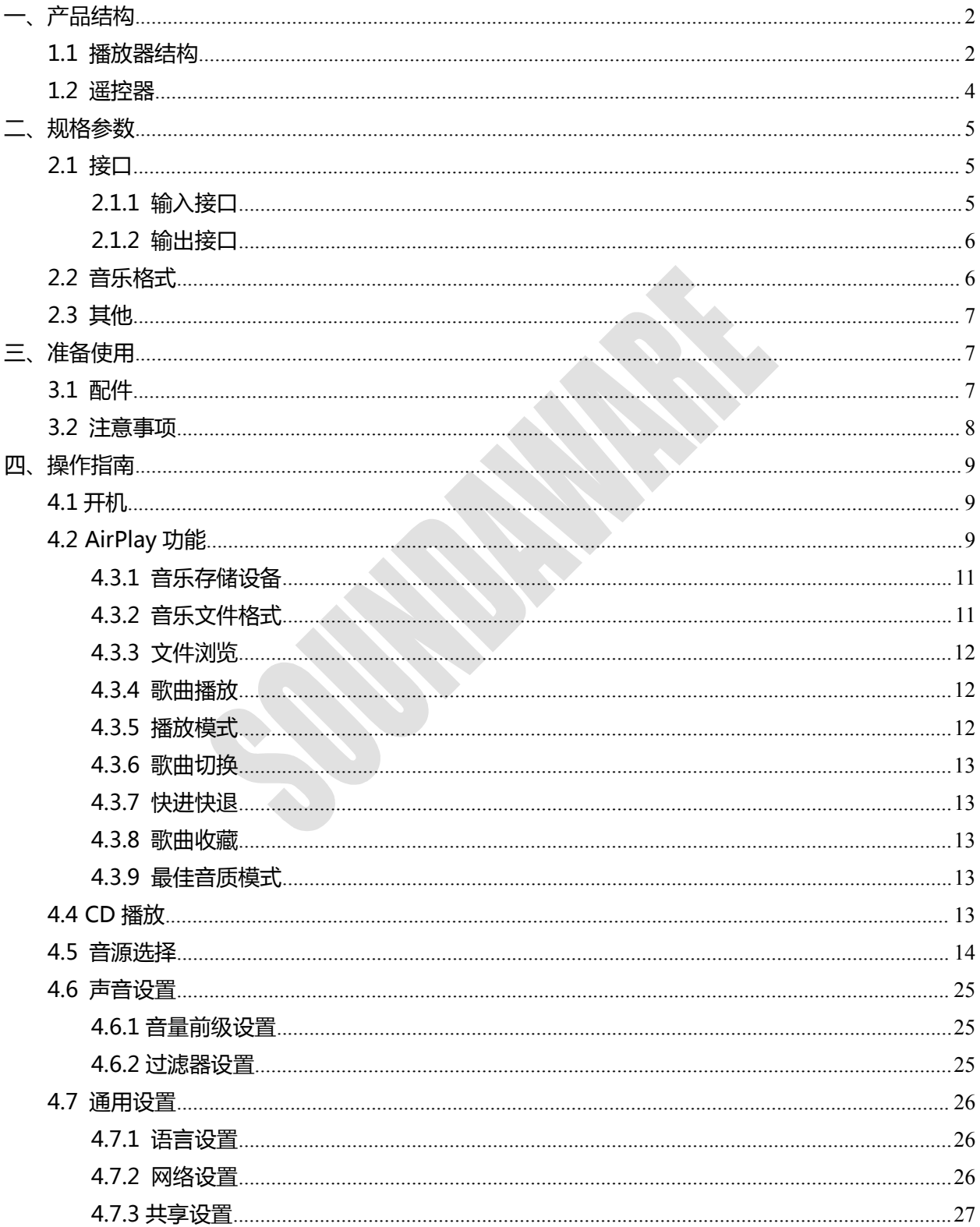

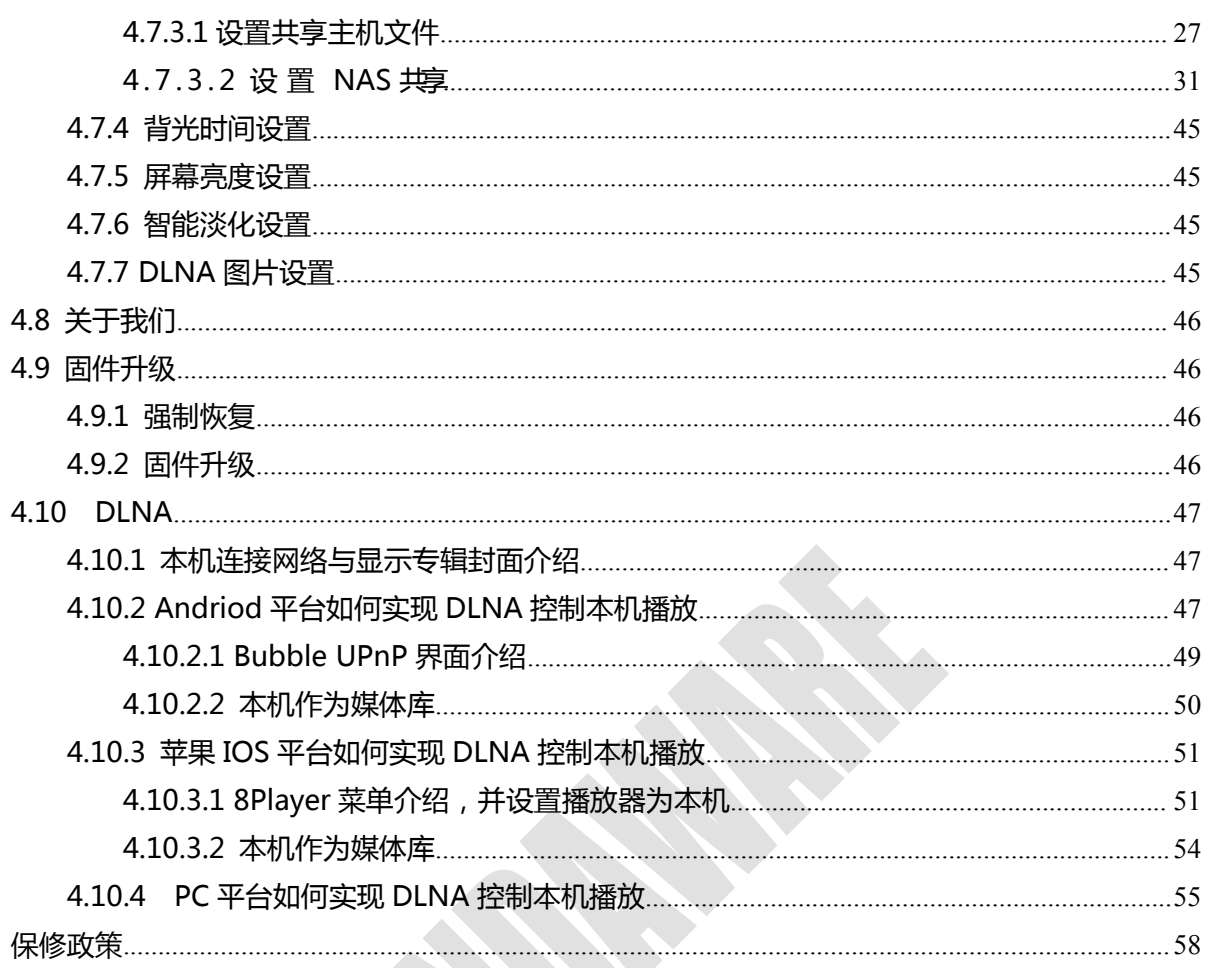

<span id="page-1-0"></span>一、产品结构

五、

<span id="page-1-1"></span>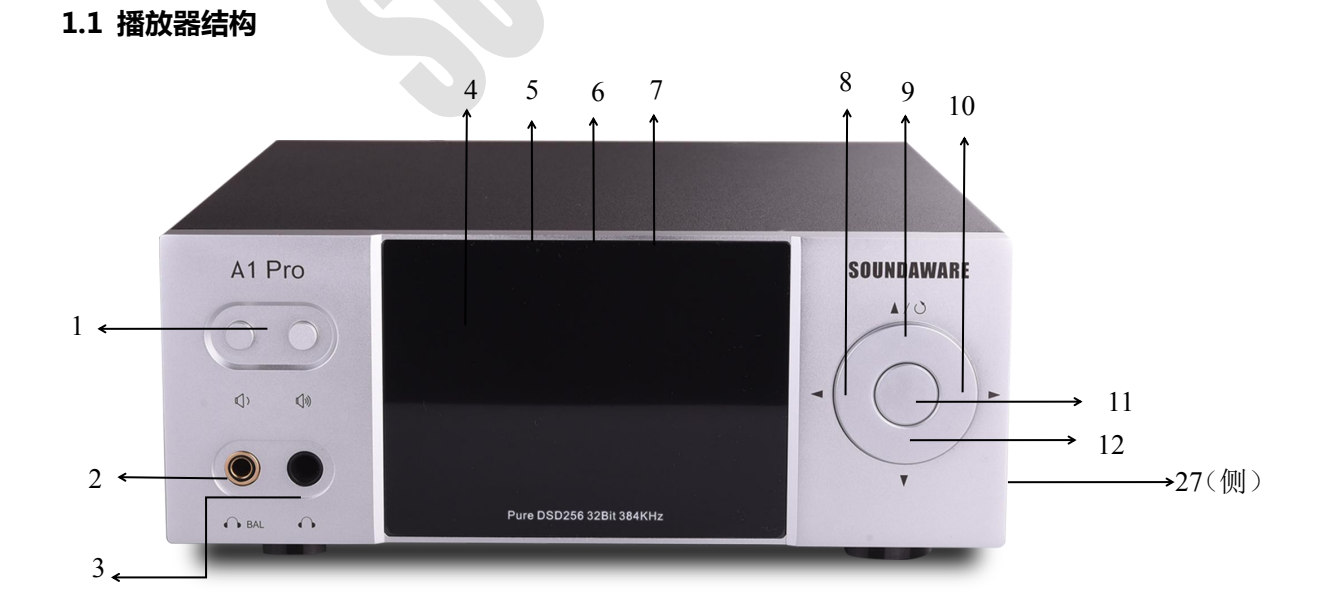

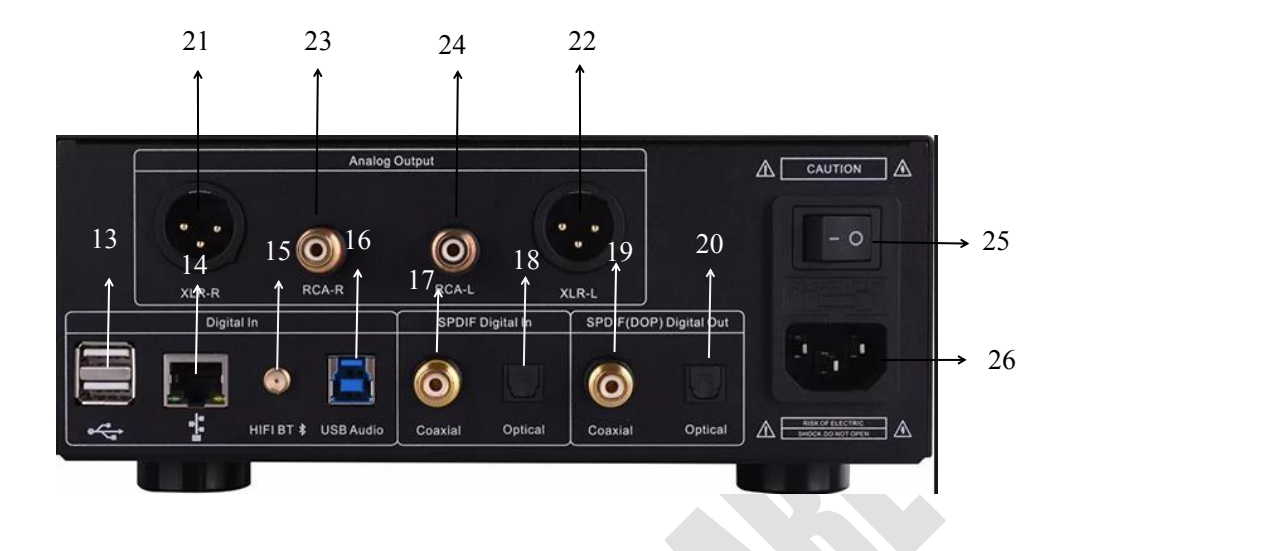

# **说明:**

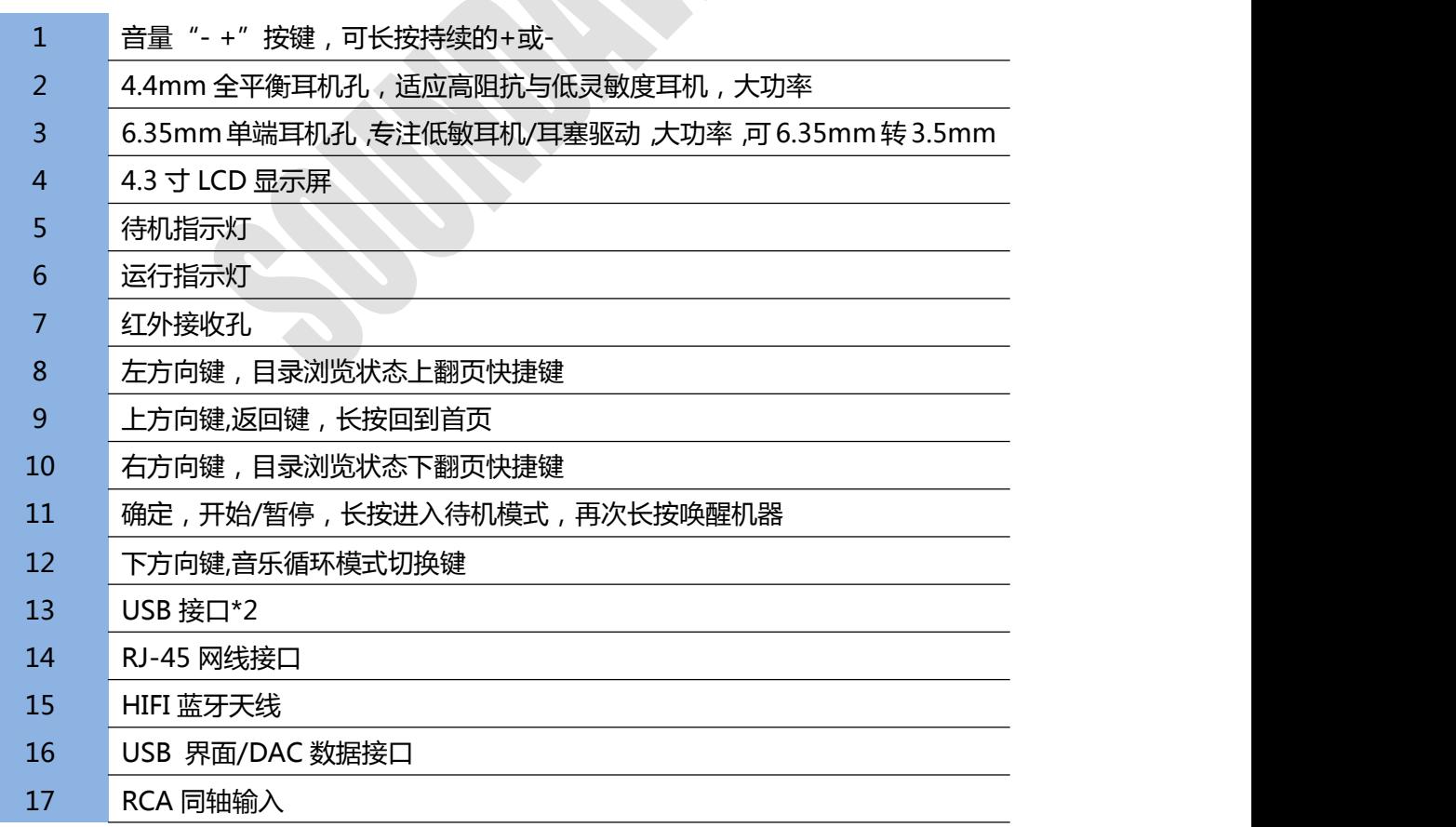

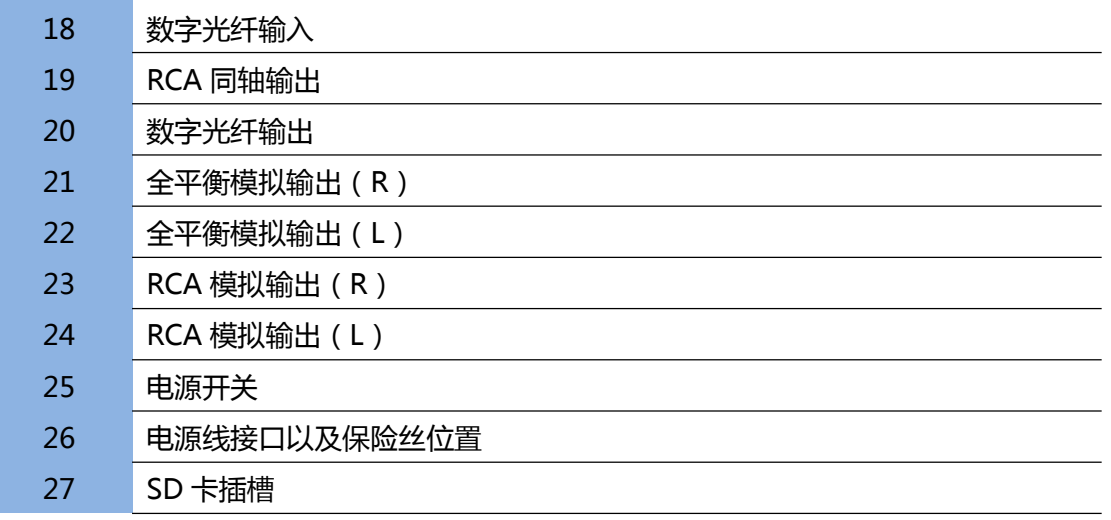

#### <span id="page-3-0"></span>**1.2 遥控器**

下页是 A1Pro 配置的遥控器的按键说明。

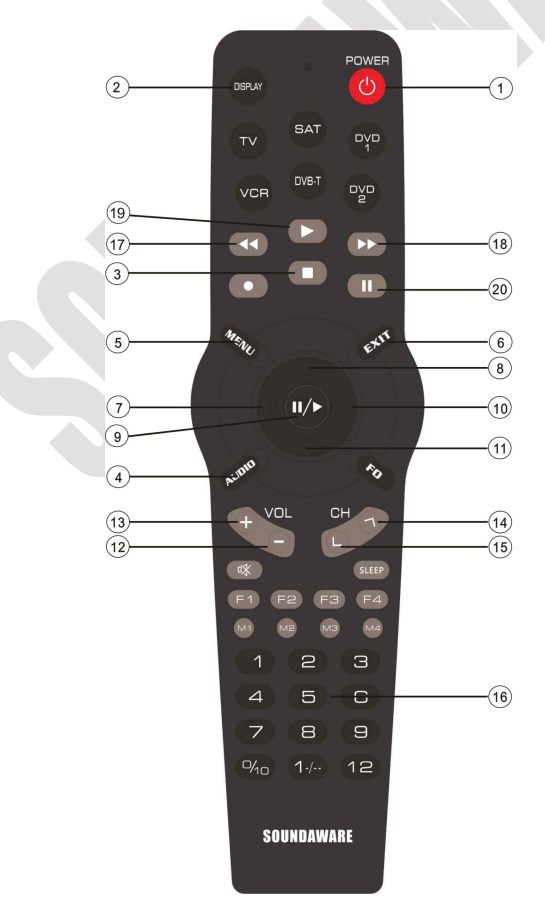

# 享声音响,为极致音乐而生

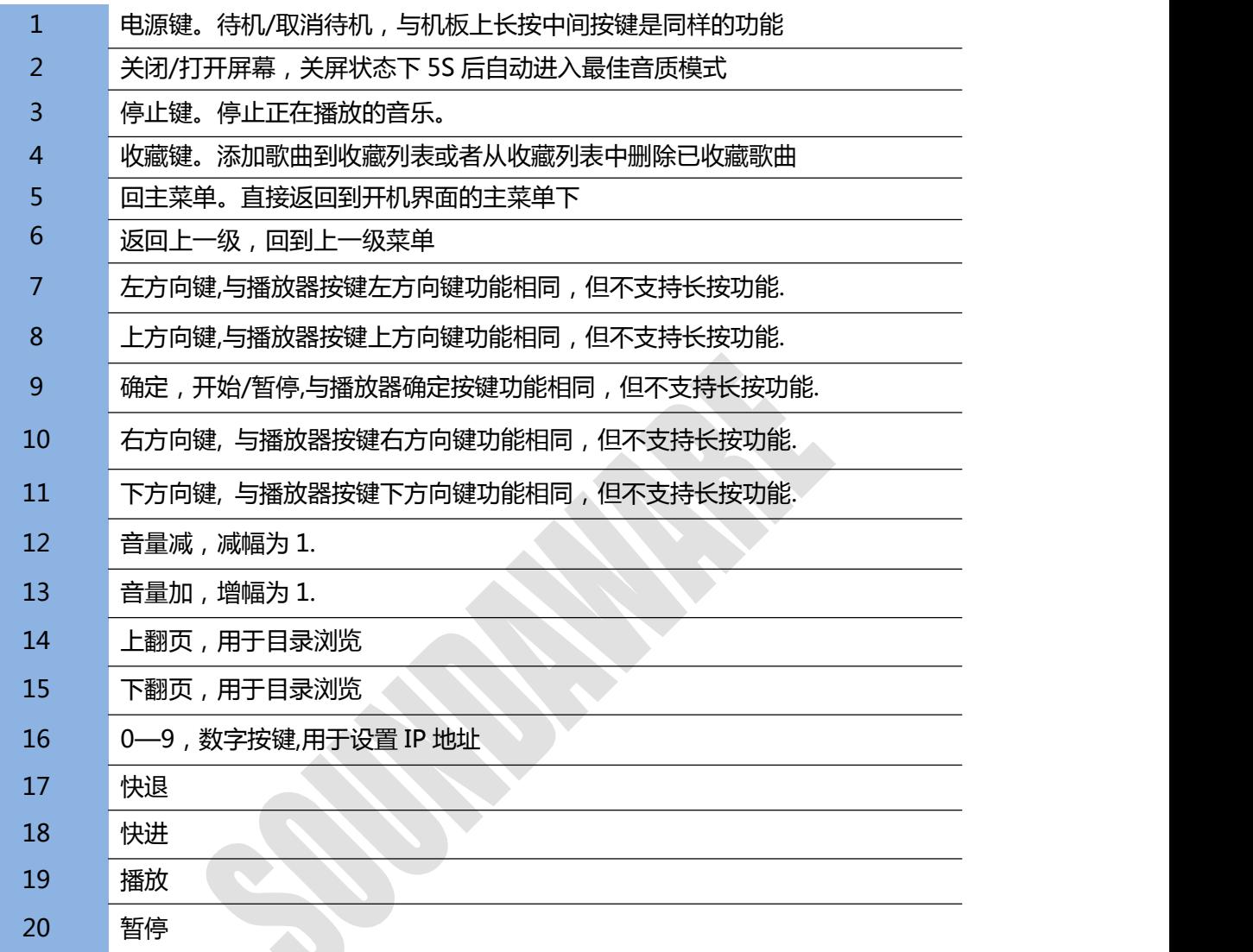

#### <span id="page-4-0"></span>**二、规格参数**

# <span id="page-4-1"></span>**2.1 接口**

#### <span id="page-4-2"></span>**2.1.1 输入接口**

**(1) SD\*1:**支持 class 2,class4,class10 等常见各类 SD 卡,理论最大 2TB,实测 400GB,支持 FAT32, exFAT 以及 NTFS 格式。

**(2) USB\*2**(供电 600ma\*2):支持 USB1.0,USB1.1,USB2.0,兼容 USB3.0,实测最高支持 4TB 硬盘, 理论更高(单个分区容量需小于 2T)。

**(3) LAN 接口:**100Mbps全双工,支持网络 NAS (Samba), 支持 UPNP/DLNA/Airplay/RoonReady。 **(4) 电源:**230V 或 115V (具体见机箱标示),50-60HZ。**在电源插入时,请确保电压输入正确,以 防机器损毁。**

**(5) 数字输入:**

**RCA 同轴输入:**0.5V p-p 支持 16-24bit, 44.1khz-192khz PCM 输入。

**光纤输入:**支持 16-24bit,44.1khz-96khz PCM 输入。

**蓝牙:**基于 FPGA 时钟与数据处理的 APTX,AAC,APTXLL,SBC 协议。

**USB 界面/DAC:**基于 FPGA 的 USB 高性能界面/DAC:支持 32~384khz, DSD 64~dsd256 (dsd 64 以上仅限 thesycon 驱动)

#### <span id="page-5-0"></span>**2.1.2 输出接口**

#### **(1)数字输出:**

**RCA 同轴:**0.5V p-p 支持 16-24bit, 44.1khz-192khz PCM, DSD64 DOP 输出。

**光纤:**支持 16-24bit,44.1khz-96khz PCM 输出。

**(2)模拟输出:**

**RCA\*2:** 2.4VRMS,带音量控制,如果后端自带音量控制,关闭后音质最佳。 **耳机接口(4.4mm)\*1:**带音量控制(主要适配低敏高阻耳塞或耳机) **耳机接口(6.35mm)\*1**

**无失真功率(负载失真<0.002%):**

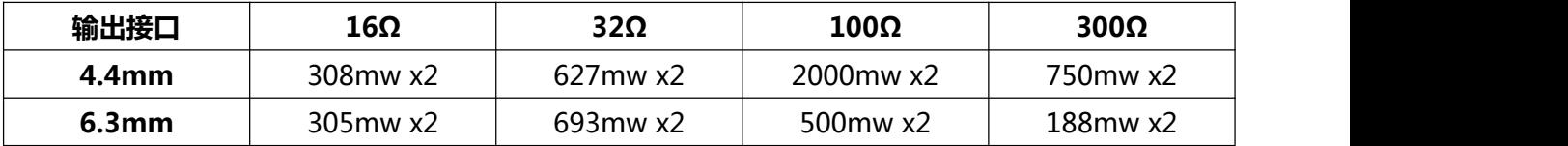

#### <span id="page-5-1"></span>**2.2 音乐格式**

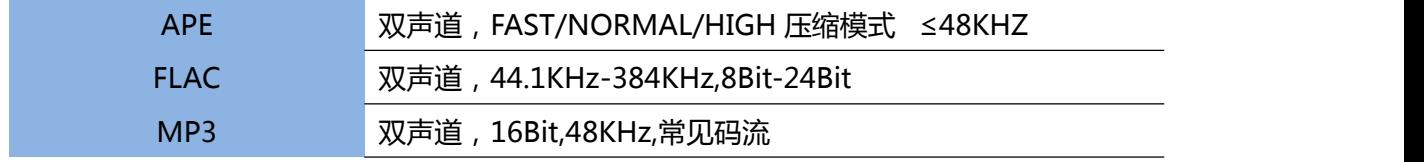

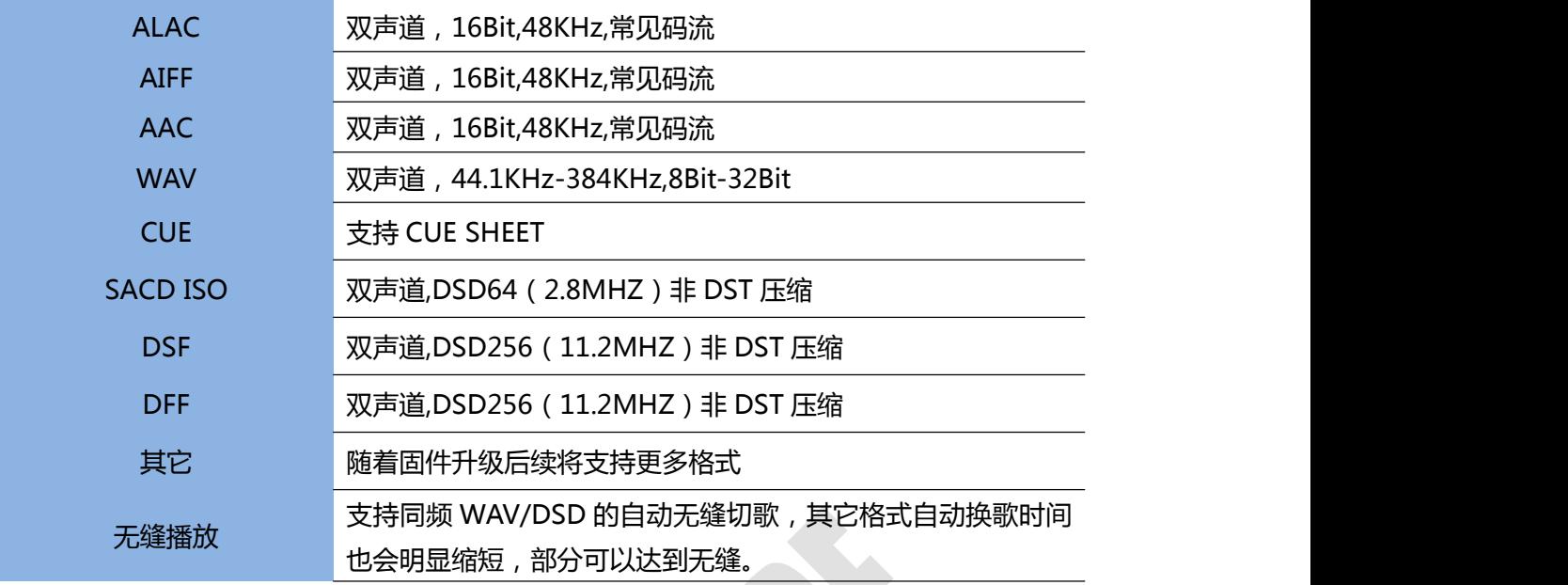

#### <span id="page-6-0"></span>**2.3 其他**

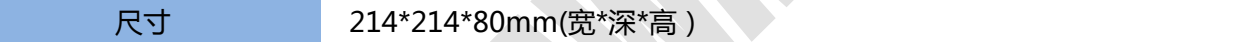

#### <span id="page-6-1"></span>**三、准备使用**

为了方便您能更好地享受享声音响产品带给您的愉悦,我们建议您花费少许时间阅读本手册后再操 作本机。

#### <span id="page-6-2"></span>**3.1 配件**

产品出厂前都已被严格检查,不过运输途中可能因不可抗力导致产品或配件的损坏,请您收到本产 品后仔细检查: 打开包装箱, 小心取出播放器和随机物品。请先检查下列附件是否齐全:

- 遥控器\*1
- 电源线\*1(仅供测试,要求较高请用专业线材代替)
- 网线\*1
- 说明书\*1
- > 16GB SD  $#$ \*1
- 保修卡\*1
- 蓝牙天线\*1
- 四芯卡农母转 4.4 公转接线\*1(仅耳放版提供此配件)

如果该产品有任何损坏或无法正常工作,请立即与销售商或享声公司联系,联系电话: 025-52894989.

#### <span id="page-7-0"></span>**3.2 注意事项**

放置机器时,请确保电源插头、器具耦合器等断开装置能方便操作。使用前,请注意外包装上的使 用电压(230V/115V),并确认该地区的产品电压是否适合当地电压输出,有条件者可配接交流稳压器, 以更好地保护播放器。我们的保修承诺并不包括因不正确的电压输入而过载造成的损坏。

请将本机远离挥发性物质。请勿使其长时间接触橡胶等有机材料。这些材料可能会引起本机变色或 表面损坏。请用柔软、清洁的布轻拭机壳表面,切忌使用有机化学试剂。对于顽固的斑点,请用柔软的 布蘸上中性洗涤剂擦拭,然后用干燥的布擦拭。升级或者恢复过程中请勿断开本机电源,否则可能导致 无法开机,影响您的使用。

由于潮湿是电子产品质量的致命敌人,所以请勿将本机长时间暴露于潮湿的环境中(如有蒸汽的环 境),切勿将液体溅入机内或机壳表面,且机器上禁放装有液体的器皿,以免电子器件氧化导致故障发 生;同时也避免过热(不要将本机放置在靠近火炉、暖气或其它热源的地方,或长时间暴露于直射阳光 下的房间内),如果播放器长时间工作温度较高,请将播放器关闭一段时间,冷却后再使用;灰尘、振 动、金属碎片等落入机箱内,或强磁物体,都有可能损坏器件。请勿在空气不流通或散热不便或有油烟 的环境下使用本机。

移动本机时请确认本机的所有连线都被拔掉,勿掉落本机或使其遭受强烈撞击。请确保电源地线有 良好的接触,否则将容易受到干扰以及使音质变差。请确保连接Ⅰ类结构设备的插座是电网电源输出插 座,且带有保护接地连接。

**播放器作为音源在整体系统当中,应当遵循开机先开音源,关机最后关音源的顺序,错误的关机次 序,可能会带来一定的电流冲击声,影响使用体验以及可能造成对喇叭或耳机的损伤。**

保存本手册以备随时参考。如果您需要本手册之外的帮助,请与经销商或我司联系。同时请注意官 方发布的注意事项, 以避免损失!

#### <span id="page-8-0"></span>**四、操作指南**

#### <span id="page-8-1"></span>**4.1 开机**

开机 13 秒后,屏幕上显示启动图标,整个启动过程大

机器启动后进入主界面,这个时候只显示"音乐播放" 功能的图标。主界面一共有七个功能图标,依次是"文件播 放"、"CD 播放"、"音源选择"、"声音设置"、"通")。 *loading..*. 用设置"、"关于我们"、"固件升级"。每次显示一个,

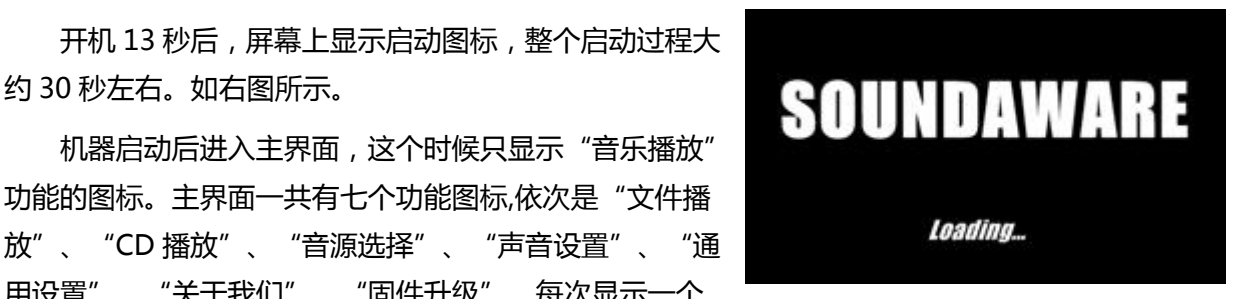

可以用机器上的左右按键或者遥控的左右按键移动显示。界面上有白色的箭头指示目前可以移动显示的 方向。长按面板上方向键或者遥控上的主菜单按键,界面会回到主菜单。

#### **声明:本手册涉及固件的说明以 1.0.34t 版本的固件为准,以后若有改动,请参照新固件说明。**

在主界面下,按下确认键(机箱面板中间或遥控器的确认键),就会进入此时界面显示的功能图标 相应的子功能。

#### <span id="page-8-2"></span>**4.2 AirPlay 功能**

**AirPlay 功能可以将 iPhone 及 iPad 等支持 Airplay 功能的设备上的音频镜像传送(通过手机音乐播 放器,如 QQ 音乐、applemusic,酷狗音乐、Spotify 等)到本机播放。同时可直接通过播放器控制 音量(很多其他设备的 Airplay 是通过对音源移位进行音量控制,享声原理不同)。**

步骤 1:将手机与享声台式播放器连接到同一网络中。

(享声台式播放器挂载局域网方法:使用网线将播放器与路由器连接后,在"网络设置"中,选 择并进入到"自动获取 IP", 如【图 1】, 成功后确认保存后退出; 关于"网络设置"的相关操作可参 阅 4.7.2 一节的介绍。)

步骤 2:打开 iPhone 控制台 , (由手机屏幕的最下方向上滑动 , 即可出现 ) 如【图 2】所示。 长按右上方音乐窗口(红色框)

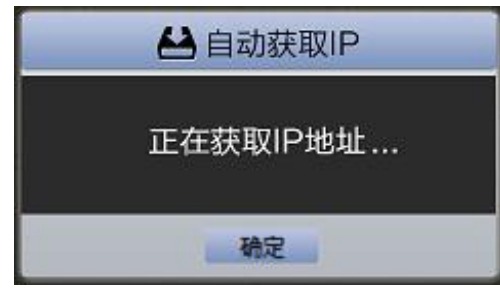

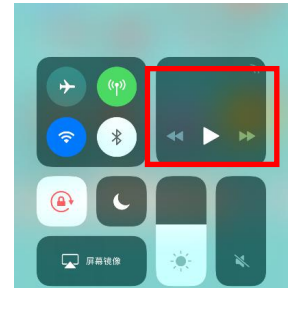

【图 1】 【图 2】

步骤 3: 在弹出界面点击右上角标志 (图 3), 即可看到 soundaware 设备, 括号内数字为享声 播放器序列号后六位,点击连接即可(图 4)。

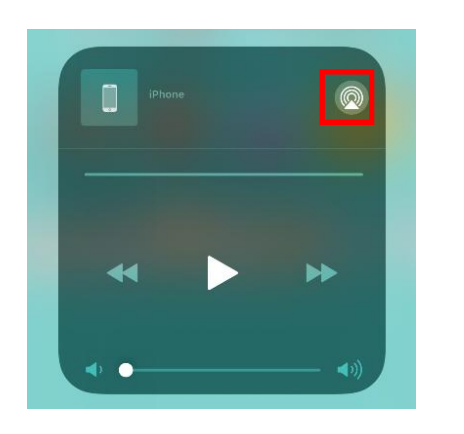

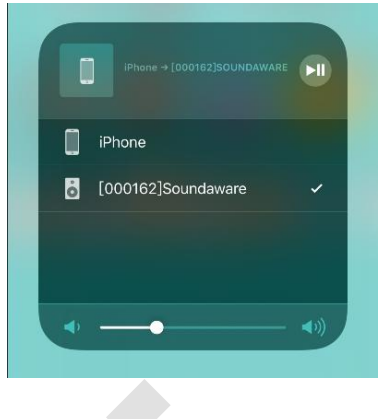

【图 3】 【图 4】

步骤 4: 打开 iPhone 中的音乐播放器 ( 如 QQ 音乐等), 选择文件播放后, 音频即可投放到享 声台式播放器中播放。此时,享声台式播放器的显示屏会跳转至 AirPlay 页面,如【图 5】所示。

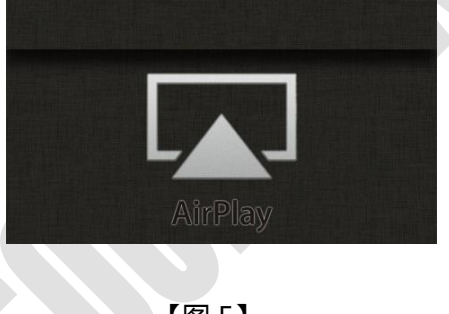

【图 5】

使用注意:

- 播放过程中,如要退出 AirPlay 控制,必须从手机端将 AirPlay 选项下的设备改成非享声设备。
- 如果您通过长按机器前面板的上键,或按遥控器上的 EXIT 键,来退出 AirPlay 功能播放,可以成 功退出;但是,退出后很可能重新进入 Airplay 控制播放, 或遇到其他播放异常的情况, 所以不 建议通过这两种方法来退出。
- 在使用 DLNA 功能控制享声台机播放时,AirPlay 功能会被关闭,但当退出 DLNA 控制时,AirPlay 功能同时开启;同理,使用 AirPlay 控制播放时,DLNA 功能也会自动关闭。因此建议不要同时用 DLNA、AirPlay 控制,否则很可能出现播放异常的情况.

另外, 如果您的设备上有 iTunes 软件, 也可使用此功能。方法: 在 iTunes 主页找到 AirPlay 选 项,打开后找到并选中"【\*\*\*\*\*\*】Soundaware"名称的设备即可。

享声音响,为极致音乐而生

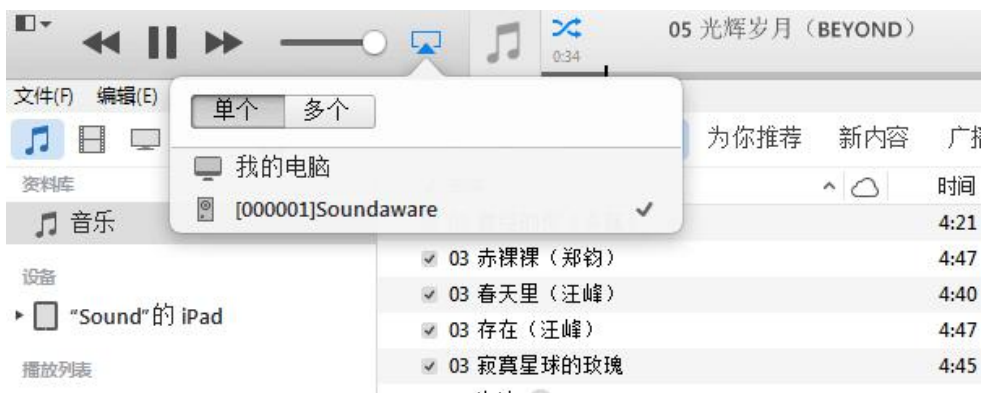

#### <span id="page-10-0"></span>**4.3.1 音乐存储设备**

本机器可以播放 USB、SD、网络(samba 共享、NAS)中的音乐文件。包括"正在播放"、"最 近播放列表"、"收藏"、"SD"、"NFS"、"USB",并实时显示文件数量信息。"正在播放" 是动态显示的,只当有歌曲在播放时才显示,选中正在播放并按确定后进入播放界面。

"最近播放列表"存放的是最近播放的歌曲所在的目录,最大保存十个目录。

"收藏"保存的是用户自己收藏的歌曲,**在歌曲浏览界面或者播放界面按下遥控器收藏键添加到收藏 目录,在收藏目录下按收藏键则删除选定的收藏的歌曲。**

"SD"目录下存放的是 SD 卡里的歌曲,本播放器支持多种 SD 卡。

"NFS"( Network File Storage)目录下存放的是 samba 共享、NAS 中的歌曲, 包括被共享主机根目录下所有以 **NAMINA NAMINA TO NAMINAL TO NAMINAL TO NAMINAL TO NAMINAL TO NAMINAL TO** music 或者 Music 起始命名的共享文件夹,例如<br>music.music1.Music2。 music,music1,Music2。

"USB"目录下会显示通过 USB 接口连接来的文件,本 机有两个 USB 接口, 当同时有多个 USB 设备连接时, 会显 202:32 2020 202:20 204:36 示多个目录,依次是 usb1、usb2。支持 GPT 分区的硬盘, 硬盘单个分区不得超过 2TB。

\*注意:播放超高码率文件时,要注意存储的性能。USB 在 FLAC 最高压缩情况下 384khz 24bit 会不 太流畅的情况,是此固件下的正常现象。同时在 32bit,384khz 正常播放下,进行操作,会有顿感,也 是正常情况,停止操作播放器即可恢复正常。NFS 下因为是网络映射原因(网络响应速度无法达到本 地速度),无法支持超高音频采样率。

#### <span id="page-10-1"></span>**4.3.2 音乐文件格式**

播放列表会有目录图标,不同音乐格式的图标标识不同文件类型,cue 类型颜色跟其他的不同,以 更加明显的区分。如下图所示。

#### CUE APE THAC **JWAV JAAC JAIFF JALAC JDFF JDSF JISO**  $MP3$

**注意**:播放器当前只显示目录和 ape、cue、wav、flac、mp3、aiff、dsf、dff、alac、aac、SACD ISO 文件,其他类型的文件不会显示在播放列表中。本机器支持最高 384khz,32bit 的立体声音频文件。 支持格式的详细信息,详见固件说明。

#### <span id="page-11-0"></span>**4.3.3 文件浏览**

如右图所示,每级播放列表最上面的"返回上一级", 表示可返回上一级目录。

在歌曲浏览界面会显示选中条目在总条目中的位置,文 件夹及歌曲文件统一按 ASCⅡ编码排序。

**遥控器上下翻页键实现翻页。**播放列表可以通过播放器 面板上的或遥控器上的上下键来改变选中的目录或歌曲,通

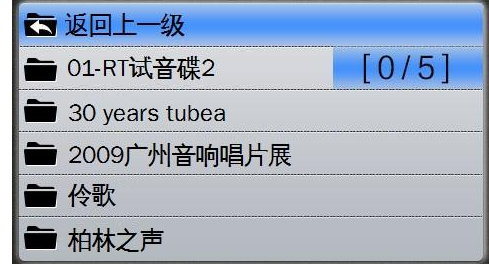

过遥控器翻页按键实现快速跳转:按**左键直接跳转到第一个条目,按右键直接跳转到最后一个条目**。按 下确认键,如果现在选中的是目录,就会进入这个目录,如果这个目录下存放的有歌曲,则显示这个目 录下的所有歌曲,如果目录里没有歌曲,则显示播放列表为空;如果现在选中的是歌曲(cue 文件存放 的是歌曲信息,被当作目录处理显示,SACD ISO 也是被作为目录处理),则会进入歌曲播放界面。如 果歌曲是编码错误或者格式不能支持播放,播放器会自动寻找播放下一首能播放的歌曲。

#### <span id="page-11-1"></span>**4.3.4 歌曲播放**

 $\overline{\text{t}}$ 音乐播放界面,正在播放图标显示为 $\overline{\bigcup}$ ,音乐暂停时图标显示为 $\overline{\bigcup}$ ,没有歌曲播放时,显示为 停止图标 。快进图标为 ,快退图标为 。按上方向键会返回到文件浏览界面。播放界面可以显 示总时间、歌曲索引和歌曲格式。如下图中的播放状态为正在播放。

歌曲播放具有快进、快退、切歌功能。**此外,A1Pro 拥有同频无缝播放功能,实现同频 WAV 或 DSD 长录音在顺序或循环模式下时自动切歌后可进行不间断播放,以及减小播放 DSD 文件自动切歌 时出现的小啪声。**

如果正在播放音乐,而当前界面不是播放界面,则在没有任何按键操作的情况下 30 秒或者 15 秒 后 (文件浏览界面 15 秒, 其它界面 30 秒), 播放器会自动跳转到正在播放界面。

#### <span id="page-11-2"></span>**4.3.5 播放模式**

有四种播放模式,每种对应的图标是:顺序播放 三 → → → → → 邓丽君金曲 → 文 随机播放 3 循环播放 单曲循环 3 在播放 17 小城 界面按向下键可以改变播放模式。如右图所示,此时为随机 播放模式。

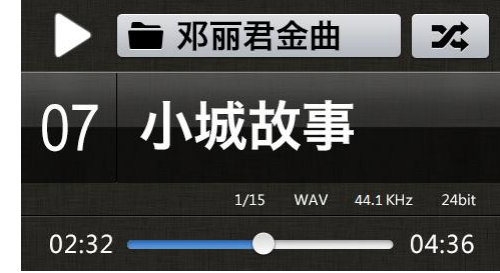

#### <span id="page-12-0"></span>**4.3.6 歌曲切换**

按下向左(右)方向键切换上(下)一首歌曲。如果上(下)一首歌曲不存在,播放器会自动寻找 上(下)一首可以正常播放的歌曲。

#### <span id="page-12-1"></span>**4.3.7 快进快退**

本机支持快进/快退功能,按下红外遥控器上的快进 ( → ) /快退( く) 即可实现快进/快退, 在快进/快退状 态下按下任意键可停止快进/快退,快进/快退速度约为正常 07 九小成故事 播放的 4 倍速。快进/快退时,播放界面的状态图标会变成 快进/快退的图标。如上图中左上角所示。 <mark> 02:32</mark>

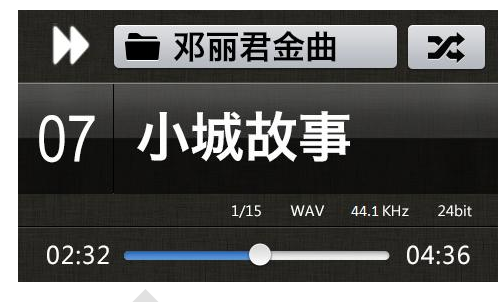

#### <span id="page-12-2"></span>**4.3.8 歌曲收藏**

收藏列表保存的是用户自己收藏的歌曲,在歌曲浏览界面或者播放界面按下红外遥控器收藏键添加 到收藏目录,如果要收藏的歌曲已经在收藏列表中,本机会给出提示,在收藏目录下按收藏键则可删除 选中的收藏的歌曲。本机设定最多可以收藏 100 首歌曲, 列表满了之后就没法添加新的收藏。如下图 所示为成功添加歌曲到收藏列表和从收藏列表中删除。

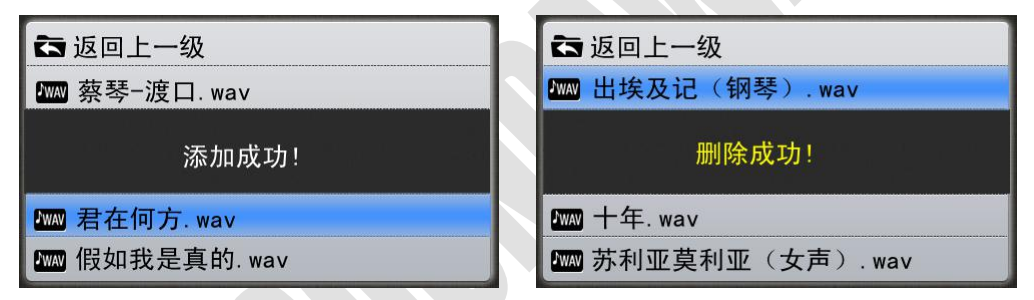

**注意:**本机只支持添加单首歌曲到收藏列表,不支持对目录的收藏。

#### <span id="page-12-3"></span>**4.3.9 最佳音质模式**

在歌曲播放状态下,机器自动关屏后,影响音质的机内 EMI 值将降到最小,可以获得最佳的音质 效果。

#### <span id="page-12-4"></span>**4.4 CD 播放**

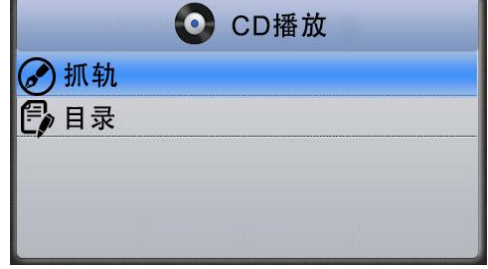

本机通过 USB 接口与享声外置光驱产品(如:CD-ONE) 连接后, 通过主界面手动选择"CD 播放"进入, 会看到如右 图两个选项:"抓轨"和"目录"。

## 享声音响,为极致音乐而生

进入"抓轨"选项,机器开始进行 CD 抓轨。在此之前 必须确定本机已插入剩余容量大于 1000M 的 SD 卡,且 CD-ONE 已放入 CD 碟片。开始抓轨后,如右图所示。抓取 的音乐会存储在 SD 卡中。在联网情况下, 机器会自动用 CD  $\Big|\begin{array}{c} 2.11 \text{ G} & \dots \\ 0.6 \text{ H} & \dots \end{array} \big|$ 名称创建一个文件夹进行存储;否则,会创建一个以 CD ┃ <sub>单曲进度:</sub> <sub>16%</sub> Ripper 开头的文件夹进行存储。抓轨过程中按确认键可以终 止抓轨并显示已抓取歌曲,再次按左方向键即可回到上级菜 单。

进入"目录"选项,可以查看 CD 中歌曲目录并点击 播放。选择音轨播放后,进入如右图的播放界面。在联网 情况下,机器可以获取到 CD 的歌曲信息(歌曲名、歌手 205205 Track05.wav 名等)并显示。否则只显示歌曲序号。

**注意**:由于连接使用 CD-ONE 时,本机会尝试从网络 获取 CD 信息, 因此首次打开 CD 目录可能耗时略长, 这

与实际网络环境有关。如果在实际不能接入因特网的情况下使用 CD-ONE,可以拔掉本机的连接网线 或者关闭 freedb 设置,以省去网络检测的时间。

#### <span id="page-13-0"></span>**4.5 音源选择**

"音源选择"中包括五个选项:①同轴 ②光纤 ③USB 声卡 ④HIFI 蓝牙。⑤ROON Ready

**同轴/光纤:**使用本机的独立解码器模式时,需将数字信号通过 RCA 同轴或光纤接口输入,在"音源选 择"中选择同轴/光纤输入后,就可以开始播放。同轴/光纤输入接口参数详见 2.1.1 章节。

**USB 声卡:**基于 FPGA 进行时钟与数据同步处理,与 2017 期投产的高性能 XMOS 芯片深度开发, XMOS 提供数据通讯通道,电源尽可能隔离与优化,提供与手机,平板,电脑融为一体的界面系统。

# **通过电脑使用享声设备 USB 声卡功能前,需先将台机通过 USB 线与电脑连接,然后进入"设置" 界面,找到"音源选择",选定并确认"USB 声卡",随后在电脑上安装 USB DAC(XMOS)驱动。**

**安卓手机或平板无需安装驱动,使用 OTG 线与享声台机连接并选择"USB 声卡"功能即可。另由 于苹果手机/平板可通过相机套件实现。**

如初次使用 foobar 的数字输出功能, 可能需要对 foobar 进行如下设置( 以 foobar2000 为例):

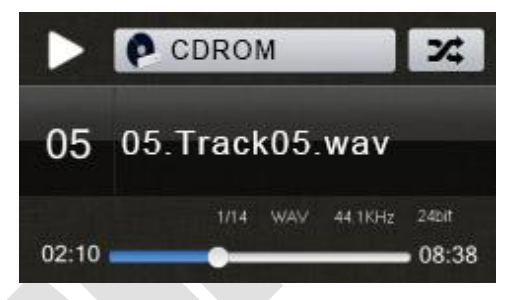

**Step 1.** 在电脑上安装 USB DAC (XMOS)驱动。(此驱动安装文件可在随机 SD 卡内找到, 或 至享声音响官方网站下载区下载。)

**Step 2.** 安装 ASIOProxyInstall(如需安装文件,请至官方网站下载区下载)。在文件夹 "foo\_input\_sacd-0.8.4"中找到"ASIOProxyInstall-0.8.3.exe",双击安装,生成 foo\_dsd\_asio 的 插件。

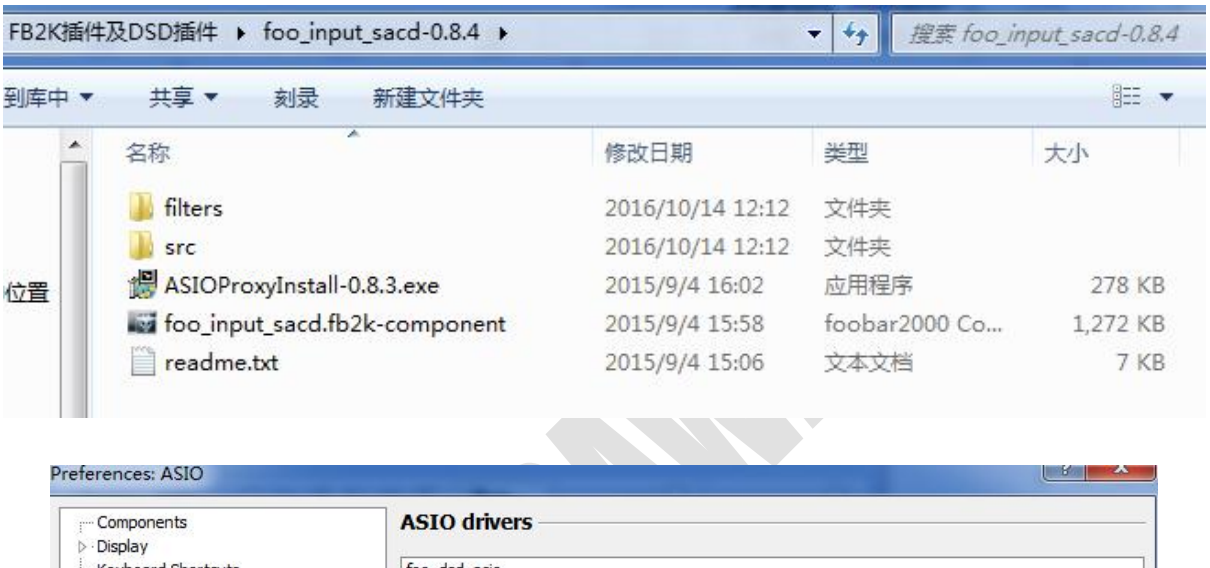

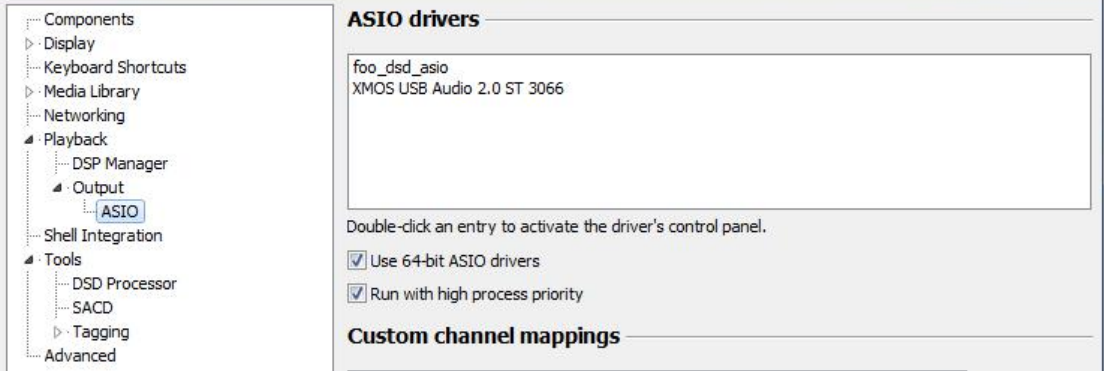

**Step 3.** 添加下图所示的 4 个插件,其中 foo\_out\_asio、WASAPI、foo\_input\_sacd 三个为播放 DSD、ISO 的插件, Monkey 为播放 ape 的插件 foo\_input\_dts 为播放 DST 插件。

添加插件步骤:在 foobar 界面的左上角"File"-->"Preferences"--> "Components"--> "Install",如下图:

# 享声音响,为极致音乐而生

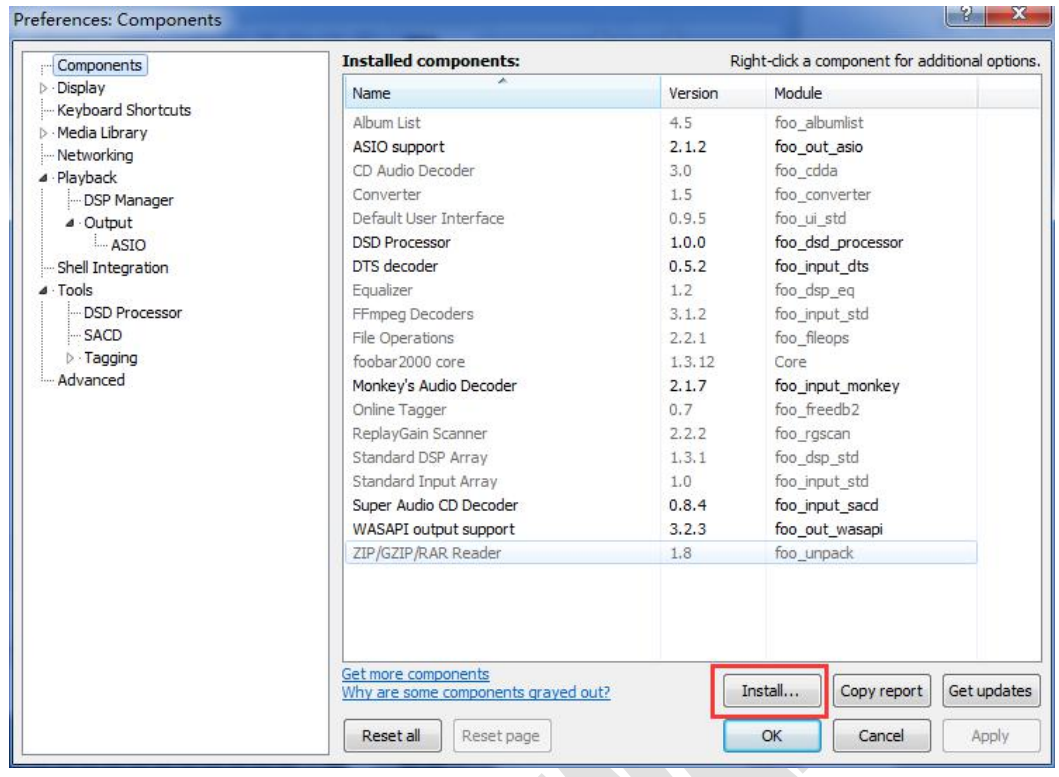

点击 Install 后,会弹出对话框,找到要安装的插件位置,选中并打开安装。

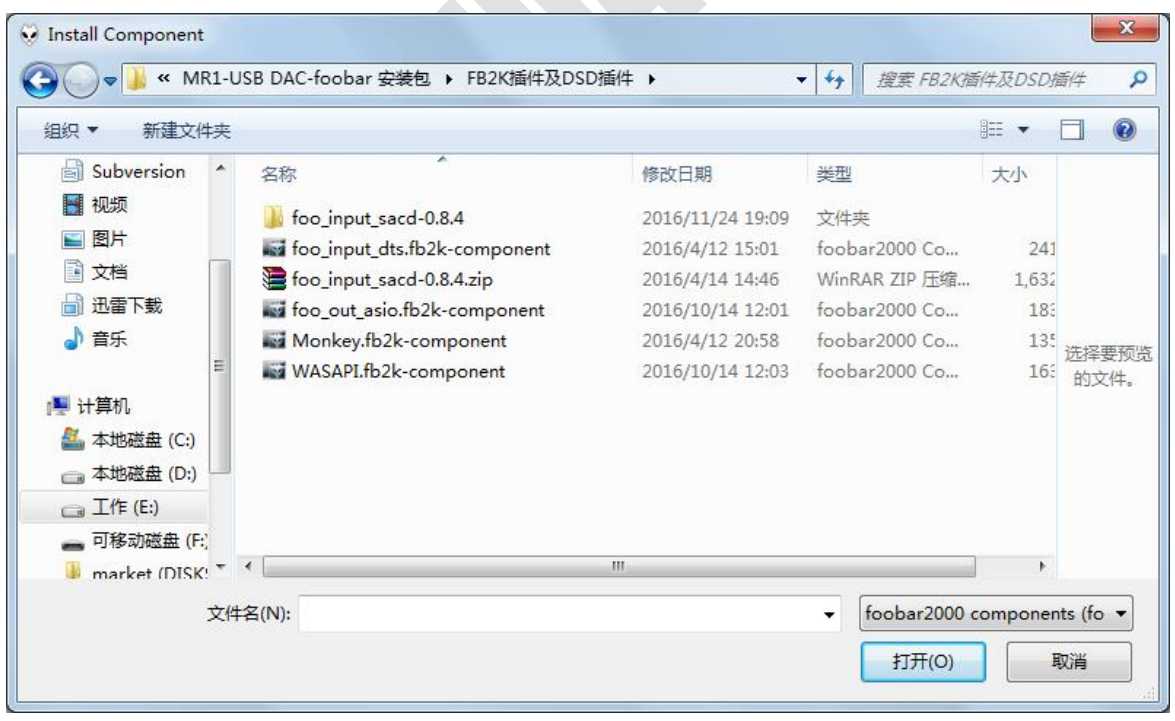

安装完成后,需要点击右下角的应用/Apply 键,即可。

| $\overline{\phantom{a}}$<br>Name<br>Album List<br>ASIO support<br>CD Audio Decoder<br>Converter<br>Default User Interface | Version<br>4.5<br>2.1.2<br>3.0<br>1.5 | Module<br>foo albumlist<br>foo out asio<br>foo cdda<br>foo converter |
|----------------------------------------------------------------------------------------------------|---------------------------------------|----------------------------------------------------------------------|
|                                                                                                    |                                       |                                                                      |
|                                                                                                    |                                       |                                                                      |
|                                                                                                    |                                       |                                                                      |
|                                                                                                    |                                       |                                                                      |
|                                                                                                    |                                       |                                                                      |
|                                                                                                    | 0.9.5                                 | foo ui std                                                           |
| <b>DSDIFF Decoder</b>                                                                                                    | 1.4                                   | foo input_dsdiff                                                     |
| DTS decoder                                                                                                    | 0.5.2                                 | foo input dts                                                        |
| Equalizer                                                                                                    | 1.0                                   | foo dsp eq                                                           |
| File Operations                                                                                                    | 2.2.1                                 | foo fileops                                                          |
| foobar2000 core                                                                                                    | 1, 3, 4                               | Core                                                                 |
| Monkey's Audio Decoder                                                                                                    | 2.1.7                                 | foo input monkey                                                     |
| Online Tagger                                                                                                    | 0.7                                   | foo freedb2                                                          |
| ReplayGain Scanner                                                                                                    | 2.2.1                                 | foo rgscan                                                           |
| Standard DSP Array                                                                                                    | 1.3                                   | foo dsp std                                                          |
| Standard Input Array                                                                                                    | 1.0                                   | foo input std                                                        |
| Super Audio CD Decoder                                                                                                    | 0.8.4                                 | foo input sacd                                                       |
|                                                                                                    | 0.99.49                               | foo upnp                                                             |
| WASAPI output support                                                                                                    | 3.2.3                                 | foo out wasapi                                                       |
| ZIP/GZIP/RAR Reader                                                                                                    | 1.7.1                                 | foo unpack                                                           |
|                                                                                                    |                                       | UPnP/DLNA Renderer, Server, Control Point                            |

**Step 4.** 配置 DSD 输出设备

在 foobar 界面的左上角找到"File"-->"Preferences"--> "Components"--> "Playback" --> "Output" --> "ASIO",在对话框右侧 ASIO drivers, 双击 foo\_dsd\_asio, 弹出对话框 (如 此时未弹出对话框,可能因为未将享声设备与电脑连接成功,请检查 USB 线是否插紧或者未打开"USB 声卡"设置),如图所示,设置 ASIO Driver 为 SMOS USB Audio 2.0 ST 3066 (即在 Step 1.中安装 的驱动)。

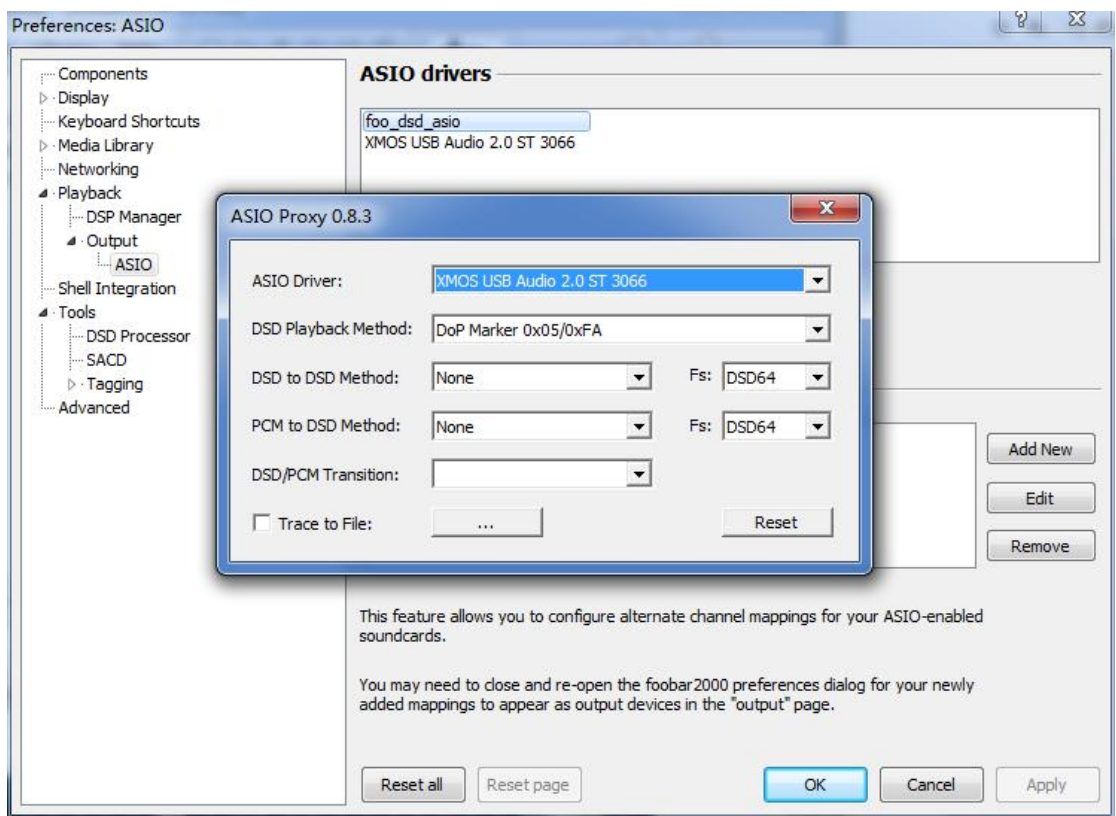

**Step 5.** 设置 DSD 的高采样率

在 foobar 界面的左上角找到"File"-->"Preferences"--> "Components"--> "Tools" --> "SACD",在对话框右侧,可以选择设置"Output Mode"为 DSD 或 PCM,可设置"Preferable Area" 通道为无(None)、 立体声(Stereo) 或多通道(Multichannel)。

享声音响,为极致音乐而生

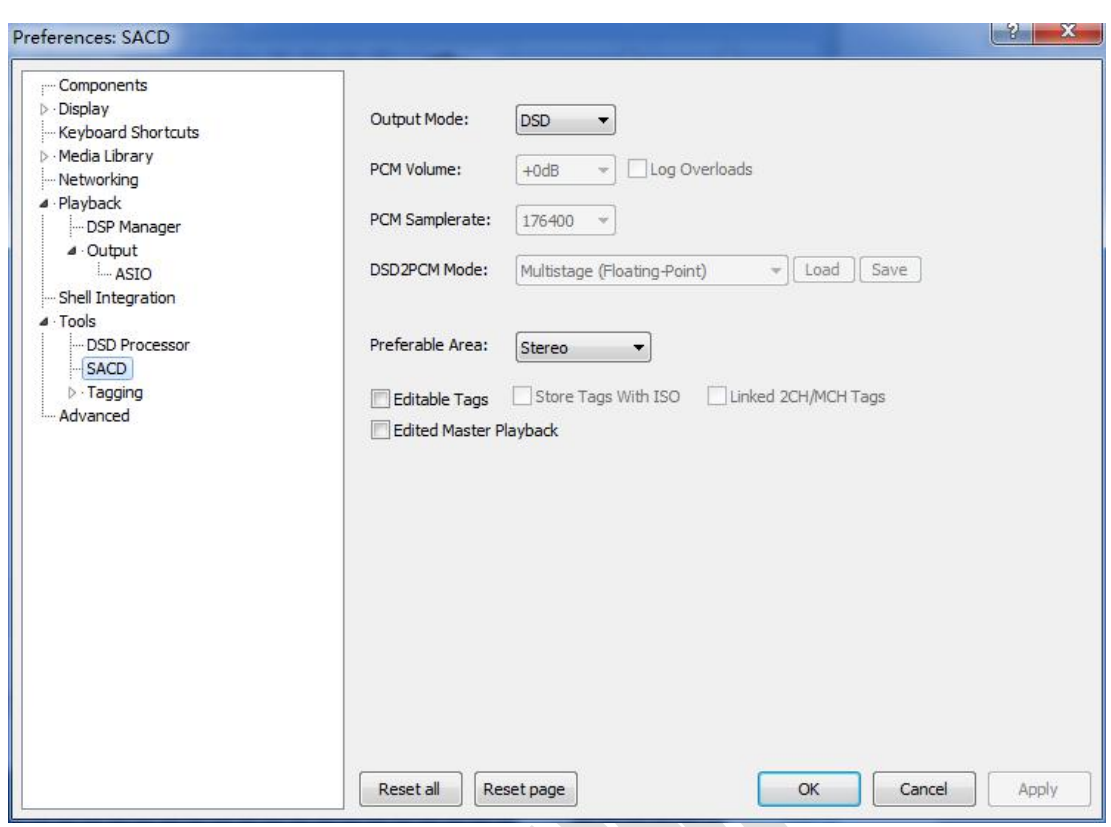

**Step 6.** 设置 DSD 重放方式

同 Step5. 步骤相同,找到 ASIO drivers,双击 foo\_dsd\_asio,在弹出对话框中可以看到 DSD Playback Method (DSD 重放方式),可设置重放方式有 4 种: ASIO Native, DoP

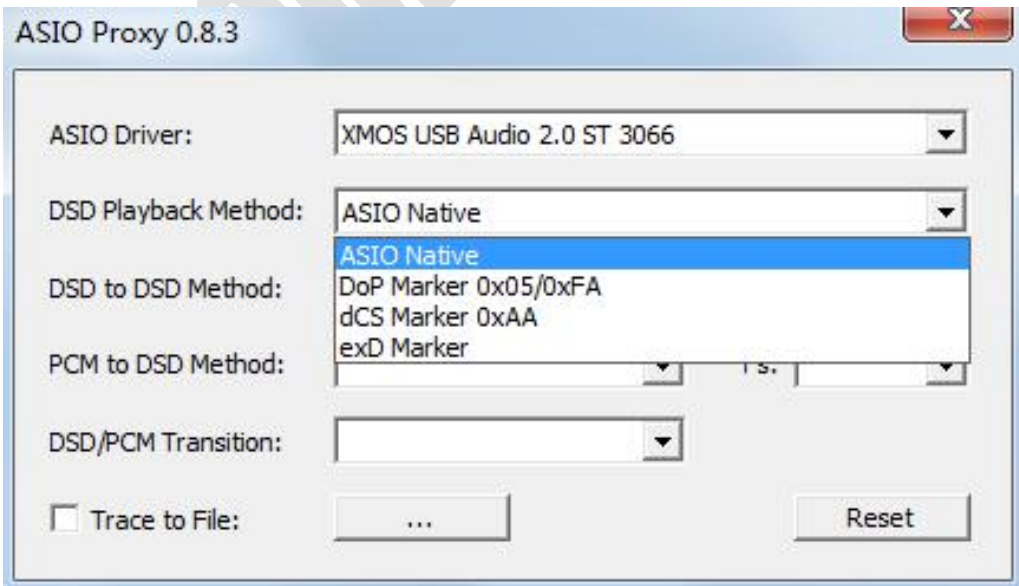

Marker 0x05/0xFA, dCS Marker 0xAA 或 exDSD Marker。如果使用享声设备的同轴输出,建议

选择 DoP Marker 0x05/0xFA;如使用模拟输出, ASIO Native 和 DoP Marker 0x05/0xFA 都可使用, 两者最后都会输出成原生的 DSD 播放,仅通讯格式不同。

**Step 7.** 在 foobar2000 主界面,在音乐列表中选中要播放的歌曲条目(如暂时没有音乐列表,在 页面左上角找到"File",会看到"Add files"、"Add folder"等选项来添加本地歌曲到"Default" 列表中),双击播放即可实现享声设备的 USB 界面/DAC 功能(前提要确认"USB 声卡"功能已选择)。

**HIFI 蓝牙:**享声基于 APTX 芯片进行二次开发,采用 FPGA 以及独立的高精度以及低噪声飞秒级时钟 进行解码,实现对蓝牙的高保真,超越 CSR APTX 默认的数字输出水平。使用此功能时,在享声设备 上打开"HIFI 蓝牙",在外部蓝牙连接设备上选择 A1,连接即可。强烈建议此时外部设备音量开到最 大, 由 A1控制音量时效果最佳, 同时 A1蓝牙延时极低, 可以作为电影或 MTV 的蓝牙外部设备使有。

**ROON Ready:**目前享声在产播放器均可作为 ROON Ready 使用,以电脑或 NAS 作为 ROON Core, 并推送其媒体库上的音乐至享声播放器进行播放。ROON 是一款集本地音乐文件管理、信息匹配与多 系统推送播放的强大软件。主要有以下优势:①基于丰富曲目库的强大离线音乐管理分类②全平台操作 遥控,多房间同步播放③拥有优质升频、无缝播放、格式转换及持续丰富的 DSP 功能等、为深度音乐 爱好者提供定制化服务④集成 TIDAL 的强大在线媒体库。以下为详细设置说明(PC):

1.下载安装 roon

前往链接即可进入下载页面:<http://download.roonlabs.com/builds/RoonInstaller64.exe> ,下载 后直接安装即可。

2.设置语言及 ROON CORE

安装完成后,可选择自动打开 ROON。进入界面后,可在左下角处设置语言为简体中文。随后在隐私 及保密协议处选择同意即可。

上述设置完成后,将会进入选择 ROON 核心 (CORE)的界面。如此前使用过 ROON,选择对应设备 连接即可。如果是首次使用, 以 PC 为例, 可点击下图中"使用此 PC"选项。

享声音响,为极致音乐而生

 $\Box$   $\times$   $\Box$ 

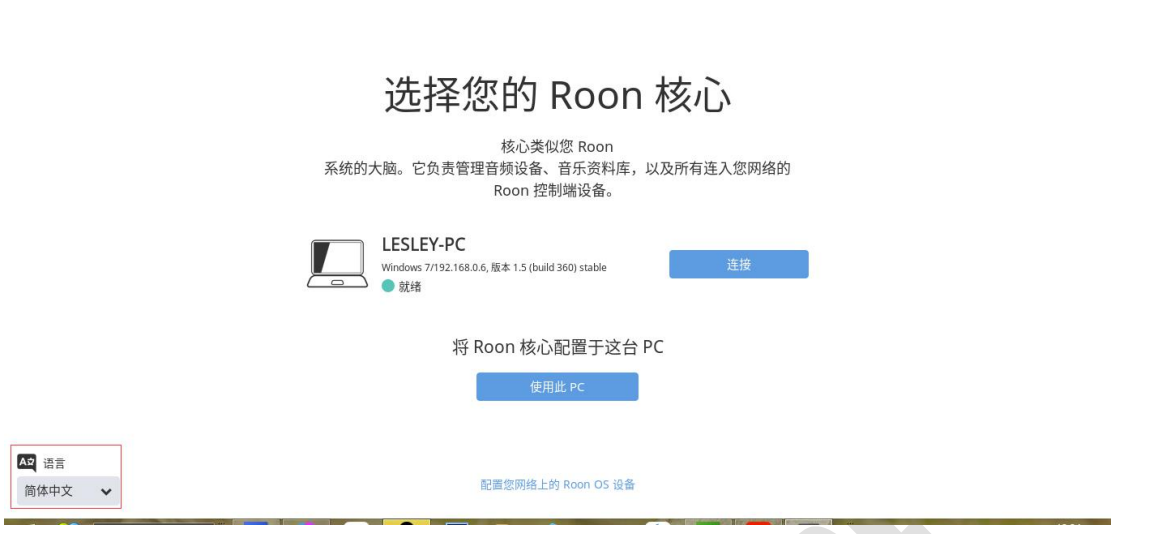

在设置自己 PC 为 ROON CORE 之前,需注册账号,点击右侧"开始免费试用"即可前往 ROON 的注 册页面,根据提示填写信息提交即可。特别注意:初次使用 ROON 的用户拥有 14 天的免费试用期。

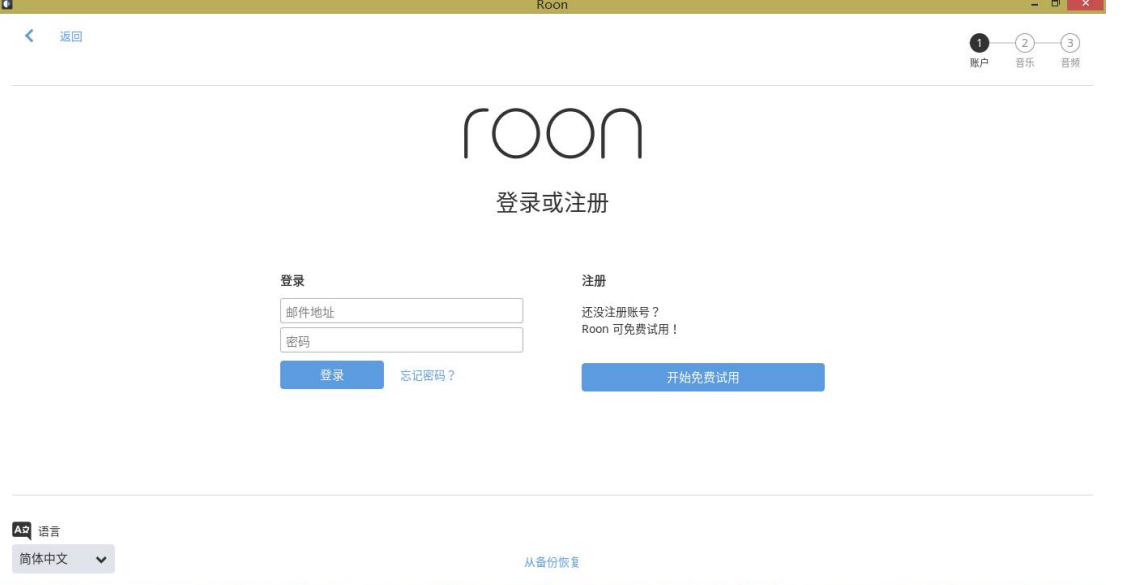

3.设置享声播放设备

1.0.34t 固件下,确保台机已连接至 ROON CORE 所在网络内的情况下,进入机器主菜单→音源选择→ roon ready,打开后机器即处于 ROON 工作界面。

保持上述界面的情况下,打开 ROON 界面,点击左上角设置窗口,点击下方"设置"选项,如下图

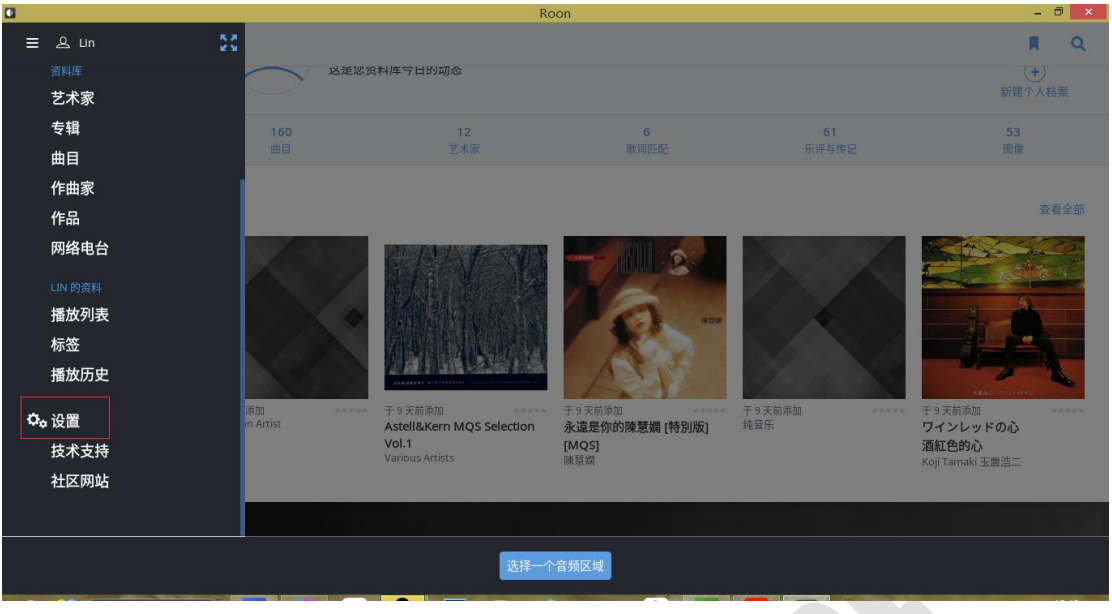

在弹出窗口中,左侧选择"音频",网络正常情况下可在"通过网络连接"部分找到带有"SOUNDAWARE AUDIO......"选项的设备,同时可在右侧"区域名称"选项中修改这台设备的名称。

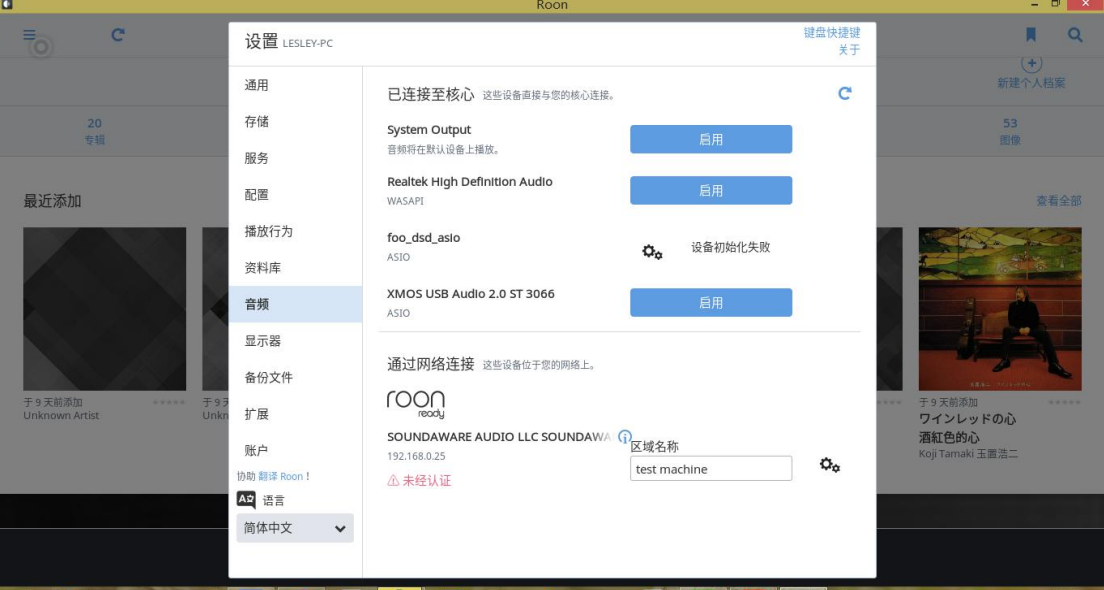

随后,可在 ROON 主菜单下方打开"选择一个音频区域",并在右侧弹窗中找到对应命名的享声设备, 点击连接即可。

享声音响,为极致音乐而生

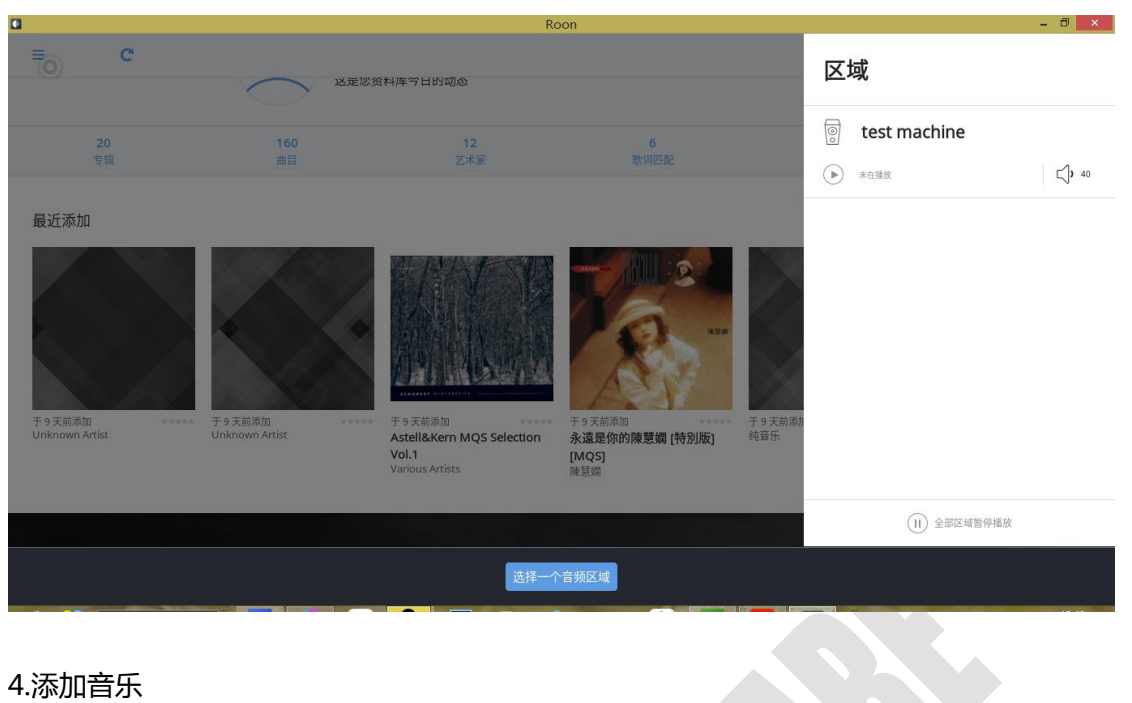

在 roon 主界面下拉, 最下方可选择添加音乐。

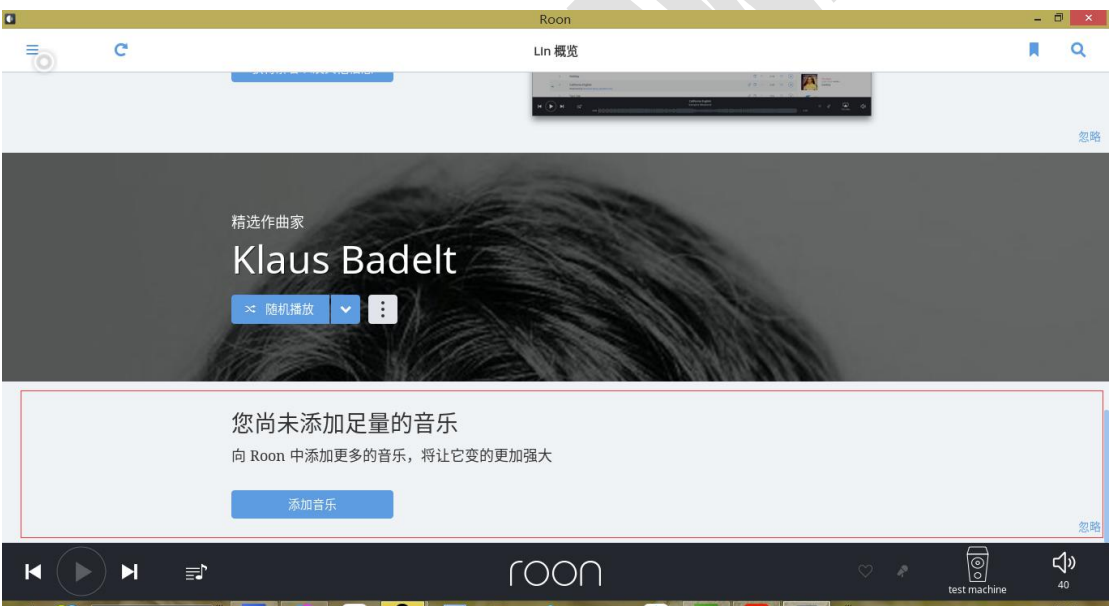

如此前已设置 PC 为 ROON 核心,点击后出现下方弹窗。选择添加文件夹

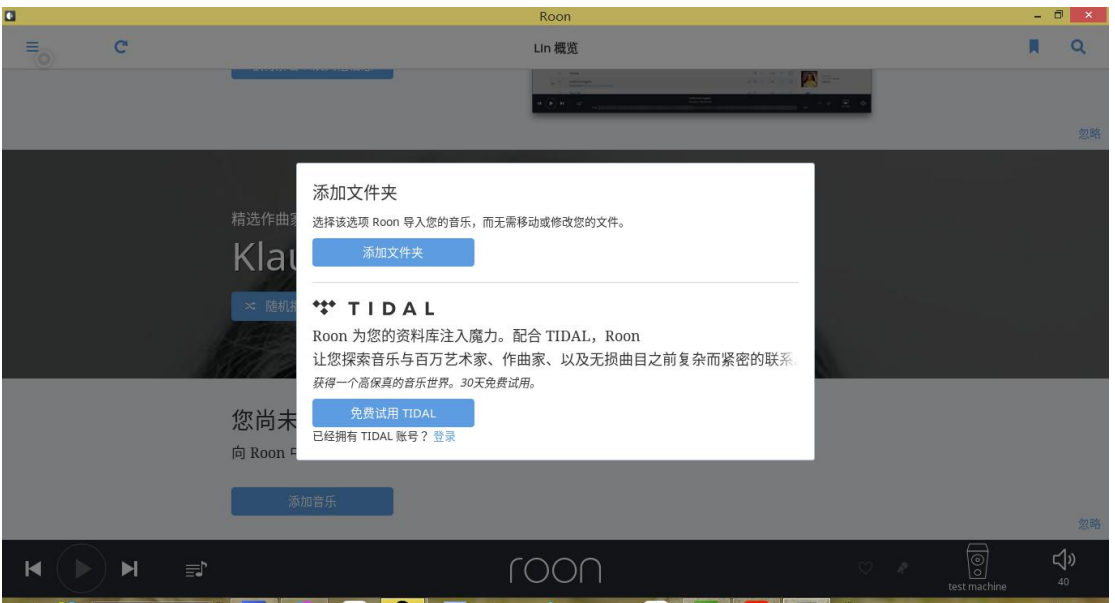

随后,在添加窗口找到对应存有音乐的文件夹,找到对应文件添加即可

![](_page_23_Picture_42.jpeg)

添加成功后,即可在下图红框处查看到对应添加的文件及其他信息,点击"曲目",即可看到此前导入 的文件,点击左侧播放选项即可在享声设备上开始播放。

![](_page_24_Picture_59.jpeg)

#### <span id="page-24-0"></span>**4.6 声音设置**

该界面下有两个选项: "音量前级设置"、 "过滤器设置"。

#### <span id="page-24-1"></span>**4.6.1 音量前级设置**

进入"音量前级设置"可以选择开/关音量前级。因为音量前级控制耳机输出,所以使用耳机输出 时必须开启音量前级。但使用同轴、光纤输出或搭配合并式功放/前级时,建议关闭音量前级。

#### <span id="page-24-2"></span>**4.6.2 过滤器设置**

进入"过滤器设置"可以选择过滤方式:默认或者顺滑模式,声音风格稍有不同。

#### <span id="page-25-0"></span>**4.7 通用设置**

#### <span id="page-25-1"></span>**4.7.1 语言设置**

语言设置界面下有三个选项: "简体中文", "俄语" 和"英文"。如右图所示。

通过上下方向键移动选中,移到相应的选项上,播放器 语言就会做相应的改变。用左右键移动来选中"确定"还是 "取消",按确定键保存此次更改,按取消键取消操作,不 保存更改。

![](_page_25_Picture_207.jpeg)

#### <span id="page-25-2"></span>**4.7.2 网络设置**

网络设置界面有五个选项,如右图所示,包括:"手动 设置 IP"、"自动获取 IP"、"共享设置"、"更新 MAC 地址""Freedb 设置"。

![](_page_25_Picture_208.jpeg)

**手动设置 IP:**可自定义设置 IP 地址、子网掩码、网关。主要适用于常见的没有 DHCP 服务的情况,如: 与电脑直接连接、通过 HUB 直联、通过交换机直联等无法自动获取 IP 的情况。默认 IP 地址是: 192.168.0.199,子网掩码是:255.255.255.0,默认网关是:192.168.0.1。在网络共享时,如果是连接 在局域网上, 把 IP 地址设置成其子网下未使用的 IP , 网关和共享主机的网关一致 , 一般都是子网下的 第一个主机号即 1;如果是机器和主机直接用网线连接,IP 地址设置成与主机本地连接的 IP 地址在同 一个网段,默认网关设置成同一子网下的第一个主机号即 1 ,如 192.168.1.1。

更改 IP 时, 上面会有光标, 按下确认键, 光标会闪烁, ┃ √ 手动设置IP 此时表示光标所在的位置的数字是可以更改的,可以通过上 | p地址 192.168.003.100 下键更改。如右图所示。 子网掩码 255.255.255.000

个选项需要重新按下确定,使光标不再闪烁,此时可以通过 | 我们 上下按键移动光标。设置完成后,把光标移到"确定"选项上, 按下确认,IP 地址则会保存,然后回到网络设置界面。

![](_page_25_Picture_13.jpeg)

**自动获取 IP** 主要用于路由器等自带 DHCP 服务的情况。任何网络相关的设置必需插上网线,否 则不能保存设置。

享声音响,为极致音乐而生

自动获取 IP 时,需要连接局域网,路由器会直接分配一个动态 IP 地址。其他均不需要设置。只 需获取 IP 地址后按下确认返回网络设置界面。如下面左图所示。

![](_page_26_Picture_2.jpeg)

在第一次接入网络后,需要进行自动获取 IP 的操作,才能保证网络通讯正常。 **共享设置:**此界面会显示挂载的 IP 地址,这里需要您输入需要挂载的主机 IP 地址,输入方法与修改 IP 地址时相同。如上面右图所示。

#### <span id="page-26-0"></span>**4.7.3 共享设置**

同。

#### <span id="page-26-1"></span>**4.7.3.1 设置共享主机文件**

(1)在需要共享连接的主机(电脑)上建立以 music 或 Music 开始命名的文件夹, 比如 music、music1 、Music2 等(可以建多个)。然后要把共享的歌曲分类放到这些文件夹里 (也可以设置成功之后再添加歌曲)。

(2)在网络上共享这个文件夹。以下以 win7 系统为例:

WIN10 系统共享须先确认下方选项开启,按图中步骤操作即可。其余步骤与 WIN7 相

**Q**  $\Box$  $\times$ ← → → ↑ 0 → 控制面板 → 程序 ▽ ひ 搜索控制面板 控制面板主页 【】 程序和功能<br>【】 前載程序 | <mark>9</mark><br>运行为以前版本 功能 查看已安装的更新 受体和中全 **Window**<br><del>但画</del>部 网络和 Internet 默认程序 图 Windows 功能 硬性和需答  $\Box$  $\times$ 更改媒体图 • 程序 启用或关闭 Windows 功能  $\bullet$ 用户帐户 外观和个性化 若要启用一种功能,请选择其复选框。若要关闭一种功能,请清除其复选<br>框。填充的框表示仅启用该功能的一部分。 时轴和区域 Internet Explorer 11 经松使用  $E \cap$ Internet Information Services Ħ Internet Information Services 可承載的 Web 核心 □ Internet Information Series 司承載的 Web<br>田 □ Microsoft Message Queue (MSMQ) 服务器<br>| ⊠ | Microsoft XPS 文档写入程序<br>| ■ | Wicrosoft XPS 文档写入程序<br>| ■ | SMB TJ/CFS 文件共享交持 □ SMB 1.0/CIFS 服务器<br>□ SMB 1.0/CIFS 服务器<br>□ SMB 1.0/CIFS 自动制<br>□ Telnet 客户端 □ TFTP 客户端 确定 取消

设置此文件夹的共享属性。右击需共享的文件夹,选择"属性",弹出属性界面,选择"共享"选项卡, 单击"共享"按钮,如下图所示:

![](_page_27_Picture_45.jpeg)

弹出"文件共享"对话框。添加"everyone"用户,权限级别为"读取"。

![](_page_28_Picture_43.jpeg)

在"属性"对话框,单击"高级共享",弹出"高级共享"对话框,选择"权限",设置 everyone 的权限为只允许读取。

![](_page_28_Picture_44.jpeg)

然后,控制面板->网络和共享中心->更改高级共设置, "家庭或工作"参照以下设置。

```
网络发现
  如果已启用网络发现,则此计算机可以发现其他网络计算机和设备,而其他网络计算机亦可发现此
  计算机。什么是网络发现?
    ◎ 启用网络发现
    ◎ 关闭网络发现
文件和打印机共享
  启用文件和打印机共享时,网络上的用户可以访问通过此计算机共享的文件和打印机。
    ◎ 启用文件和打印机共享
    ◎ 关闭文件和打印机共享
公用文件夹共享
  打开公用文件夹共享时,网络上包括家庭组成员在内的用户都可以访问公用文件夹中的文件。什么
  是公用文件夹?
    ◎ 启用共享以便可以访问网络的用户可以读取和写入公用文件夹中的文件
    ● 关闭公用文件夹共享(登录到此计算机的用户仍然可以访问这些文件夹)
文件共享连接
  Windows 7 使用 128 位加密帮助保护文件共享连接。某些设备不支持 128 位加密, 必须使用 40
  或 56 位加密。
    ◎ 使用 128 位加密帮助保护文件共享连接(推荐)
    ◎ 为使用 40 或 56 位加密的设备启用文件共享
密码保护的共享
  如果已启用密码保护的共享,则只有具备此计算机的用户帐户和密码的用户才可以访问共享文件。
  连接到此计算机的打印机以及公用文件夹。若要使其他用户具备访问权限,必须关闭密码保护的共
  享.
    ◎ 启用密码保护共享
    ◎ 关闭密码保护共享
```
同样,在其它与此机有网络连接的计算机资源管理器地址栏中输入"\\此 机 IP",确保无

m **CONTRACTOR** ● ● ● ● ● ● ■ → 网络 → 172.17.221.228 →  $\Omega$ 组织 -网络和共享中心 查看远程打印机  $E - E$  $\circ$ all PPTV视频 CentOS\_6.0 music Subversion 共享 共享 日 祝坂 music<sub>2</sub> ■图片 Music1 土豆 共定 ■ 文档 11 迅雷下载 smusic 小商乐 共享 <sup>图</sup>计算机 ■ 本地磁盘 (C:) 数值加工(D-) 5个对象

需用户名和密码,当看到共享列表并可进入这台机器所共享的所有文件,即说明设置共享成功。

#### <span id="page-30-0"></span>**4. 7 . 3 . 2 设 置 NAS 共享**

NAS 设置基本与 4.7.3.1 电脑共享设置一样, 即首先需要建立一个 music/Music 为头的 共享文件(如 music123,musicAdd等),并且权限为可读匿名用户不需要密码即可访问, 验证方法跟主机共享相同 。 在 其 它 与 此 机 有 网 络 连 接 的 计 算 机 资 源 管 理 器 地 址 栏 中输入

"\\\*\*\*\*\*" ( \*\*\*\*\*表示此 NASIP ), 确保无需用户名和密码, 当看到共享列表并可进入这台机 器所共享的所有文件,即说明设置共享成功。

上述主机及 NAS 的共享设置,无需输入用户名及密码,但目前市面上部分 NAS 不支 持匿名登录。为了支持这些无法匿名访问的设备, 我们在固件中添加了用户名、密码访问。 其中用户名和密码都是

soundaware。

下面以群晖 NAS 为例进行 NAS 设置。

1.首先打开 NAS, 进入到 NAS 系统中, 如图:

![](_page_31_Picture_44.jpeg)

# 点击红色标示的"控制面板",出现下图:

![](_page_31_Picture_45.jpeg)

里面有很多的选项,我们这里点击:"用户账号",可以看到里面一般有 2 个用户下图 )-个是 admin,

一个是 guest,默认情况下群辉使用的是 admin,guest 是被停用的,现在我们使用 guest 账户访问。 如图,可以看到guest 是被停用的:

![](_page_33_Picture_55.jpeg)

#### 点击 guest 条目, 右键选择"编辑", 如下图:

![](_page_33_Picture_56.jpeg)

把红色部分标示的选项前的"√"号勾掉,其他的选项不需要修改,点击确定, 此时账户设 置好了。

#### 2.下面建立共享目录,用来存放歌曲

回到控制面板界面,选择"共享文件夹":

![](_page_34_Figure_1.jpeg)

点击后,如下图:

![](_page_34_Picture_123.jpeg)

在这里我们建立共享目录,点击红色标示的"新增",建立名字为 music\*或者 Music\*开头的共享目录, 如 music1、music3、Music2。可以看到, 我当前 NAS 上已经建立了 一些共享目录。我现在新建一个 music8 共享文件夹。

建立共享文件夹后,会出现如下图所示的共享权限设置:

享声音响,为极致音乐而生

![](_page_35_Picture_43.jpeg)

之前很多用户挂载,显示挂载成功了,但是在 NFS 下没有看到共享目录,大都是因为这个权限 没有设置好。

可以使用"可读"或者"可读写"权限,这里我使用的是"可读写":

享声音响,为极致音乐而生

![](_page_36_Picture_30.jpeg)

享声音响,为极致音乐而生

现在我们可以向这个共享文件夹中放入一些歌曲。如下图,点击红色标示的"file station":

![](_page_37_Picture_2.jpeg)

点击后出现下图:

![](_page_38_Picture_107.jpeg)

在共享文件夹 music8 里上传了 3 首歌曲。

此时在与 NAS 有网络连接的计算机资源管理器中输入 NAS 的p 地址,如果能直接(直接是指: 不需要填入用户名和密码就能访问)访问到刚才共享文件夹 music8, 查看到 music8 里的内容, 说明设置成功了。测试 NAS 使用的是静态的 ip, ip 为: 192.168.3.100.

![](_page_38_Picture_4.jpeg)

第 41 页

可以看到刚才新建的 music8 出现在共享列表中,点击进入可以看到我上传的 3 首歌曲:

 $\mathcal{L}(\mathcal{A})$ 

![](_page_40_Picture_87.jpeg)

如果还要添加共享文件夹,操作同样按照上面新建共享目录...等这样的步骤进行。

3对于NAS的p 有手动和动态 2 种获取方式, 在"控制面板"中, 找到"网络" 选项, 可以看到如 下图:

![](_page_40_Picture_88.jpeg)

可以按照您的方式设置采用哪种获取方式。

4.台机挂载 NAS

首先要保证台机要和您的 NAS 设备在同一个局域网里。 开机后找到"设置界面"--》"网络设置"--》"共享设置", 如下图在ip 地址标示 的地方填入 NAS的IP 地址:演示设备为 192.168.003.100

![](_page_41_Picture_1.jpeg)

# 填入 NAS 的ip 地址后,点击挂载,会有界面显示,提示您挂载成功还是失败, 如果 挂载成功在播放界面可以看到共享文件夹。

挂载过程中可能出现的问题:

1. 提示挂载成功,但是在 NFS 目录下没有看到共享目录

一般是由于权限的问题导致的,查看 NAS 上的共享目录的访问权限,在上面步骤中有 权限设置说明

2. 我们不使用 admin 这个用户

因为这个超级用户有用户名和密码的验证,我们默认不进行密码用户名的验证,所 以我们不使用这个账户,如果您的 NAS 可以清空admin 的验证,也可以使用这个账户。

3. .NAS 设置成功,但是就是无法挂载

- (1)查看享声设备和您的 NAS 是否在同一个局域网里
- (2)共享目录是否以 music或Music 开头
- (3)确认享声设备所填如的 NAS的IP 是否正确

**更新 MAC 地址**:此选项是为了重新生成播 放器的 MAC 地址。主要目的是为了防止与其他网 络设备的 MAC 地址发生冲突情况。如发生冲突, 请进入此选择,选择更新。如右图:

**说明**:此冲突是指 NFS 挂载时,所有的配置都正 确,但可能无法挂载成功。如出现这种情况,请 选择更新 MAC 地址,并重新获取 IP 地址。

![](_page_41_Figure_14.jpeg)

**Freedb 设置**:当播放器与享声 CD-ONE 搭配使用时,CD 播放时可通过连接 Freedb, 网络同步并显示专辑、歌曲名、艺术家等信息。当您不使用 CD-ONE,或不需要使用 Freedb 功能时,建议关闭此功能,减少或降低使用时的等待时间。

#### <span id="page-42-0"></span>**4.7.4 背光时间设置**

有四个选项,如下页图所示。若选择前三项(10 秒、20 秒、60 秒)中的任意一项,播放器将会在 最后一次按键之后一定时间内关屏。例如选择背光 时间为 10s, 则 10s 内无任何操作的话播放器将关 屏幕,但是不停止正在播放的音乐。在 LCD 屏幕背 光关闭的状态下,按任意键都会恢复 LCD 屏幕的背 光。

![](_page_42_Picture_202.jpeg)

按上下键选择背光时间,按左右键选择"确定"还是"取消",按确定键保存此次更改, 按取消键取消操作,不保存更改。

#### <span id="page-42-1"></span>**4.7.5 屏幕亮度设置**

屏幕亮度设置可以改变屏幕的明暗程度。进 入此界面后,按上下键调整亮度值,按左右键选择 "确定"或者"取消"。亮度值最大为 100,最小 为 5, 以 5 为单位增减。如果要保存此次调整, 按 确定键,要取消此次调整,按取消键。按取消键后 亮度回到调整前的值。

![](_page_42_Picture_203.jpeg)

智能淡化选项主要针对 PCM 可能出现切歌 7 智能淡化关 问题进行处理,此功能主要影响 PCM 无缝播放。 另外,请注意智能淡入功能对 DSD 数据流不起作 用。

# <span id="page-42-2"></span>**4.7.6 智能淡化设置** ○ 智能淡化开

#### <span id="page-42-3"></span>**4.7.7 DLNA 图片设置**

此选项下可选择 DLNA 模式下控制端专辑封面的显示与关闭,关闭图片显示时,在手机 app 浏览机器存储时,速度更快。

#### <span id="page-43-0"></span>**4.8 关于我们**

选择此项会出现一个界面,如右图所示,是享声音响 的微信公众号。扫码加关注后便可了解享声音响的相关信息。

### <span id="page-43-1"></span>**4.9 固件升级**

![](_page_43_Picture_4.jpeg)

固件升级下有两个功能选项:"强制恢复"、"固件升 级"。

"强制恢复"是为了防止在意外升级失败或者其它特殊情况下使用,可以用它恢复到最 初始的一个版本,非正常情况下,强烈建议不要轻易使用,此功能操作后,产品功能将无法 正常使用,只用于固件升级。

"固件升级"是为了升级本机的功能。最上方一栏会显示当前固件的版本号。下部中间 会显示本机的序列号,每一台设备只有唯一的一个序列号,用于维修以及售后服务等。

**注意:**

- 本机具有开机异常自动恢复功能。如果不能正常开机,机器会自动尝试重启两次,如果 两次重启都失败则恢复到出厂版本。整个过程需耗时 30 分钟左右,在此期间请勿关闭 本机电源和任何触碰操作。
- ◆ 升级或者恢复过程中请勿断开本机电源,否则可能导致无法开机,影响您的使用。

#### <span id="page-43-2"></span>**4.9.1 强制恢复**

选中"强制恢复"之后,按确认键,会有提示,长按**右方向**键,屏幕下方会再次出现红 色字提示是否强制恢复。

如果确定,则开始强制恢复,完成后机器会自动重启。

**注意**:请勿随意进行强制恢复,此强制恢复仅适用于在紧急情况下使用,会恢复到一个 最初始可用的版本,强制恢复后建议升级新的固件。**强制恢复后播放器可能出现工作不稳定 的情况**。

<span id="page-43-3"></span>**4.9.2 固件升级**

首先把 update.bin 升级文件拷入 SD 卡根目录,插入 SD 卡后,选中之后按下确认键 后,会出现提示:"请将升级文件拷贝到 SD 卡根目录中,插入 SD 卡,长按右方向键开始 升级"。

如果插入的 SD 卡中有升级文件(如果有可升级的升级包,用户可以从公司的网站上下 载),长按右方向键,确认之后,开始升级,成功之后机器会自动重启。如果 SD 卡中没有 可升级的固件文件,播放器会给出相应的提示。

#### <span id="page-44-0"></span>**4.10 DLNA**

DLNA 作为通用化标准协议,共有三个角色:播放器(Renderer),媒体库(Media Server/Liabrary),播放控制器(Controller)(以下简称控制器)。播放器即为本机本机;媒 体库即指可被控制播放的音乐文件的集合,如插入本机的 SD 卡、与本机连接的 USB 移动存 储设备、在同一网络下的电脑共享文件夹或 NAS 内存储的音乐均可作为媒体库; 控制器, 即控制如何播放的设备或播放软件。在 DLNA 标准协议下,本机既可以单独作为播放器,也 可以单独作为媒体库(已插入 SD 卡或已连接 USB 移动存储设备),更可以同时作为播放器 与媒体库;控制器需要另外一个设备或设备中的软件。

DLNA 功能可实现通过手机 app(bubbleupnp/8player)或 PC 端 foobar 的控制播放。

#### <span id="page-44-1"></span>**4.10.1 本机连接网络与显示专辑封面介绍**

使用此模式,要把本机通过网线连接到路由器上,然后把控制端通过 WiFi 或者网线也 连接到同一路由器上,**确保控制端和本机处在同一网络中**。

**享声台式播放器挂载局域网方法**:使用网线将播放器与路由器连接后,在"网络设置" 中,选择并进入到"自动获取 IP",成功后确认保存后退出。关于"网络设置"的相关操作 可参阅 4.7.2 一节的介绍。

本机界面上可显示当前播放曲目下的专辑图片(默认图片如下图所示),目前支持 **jpg/jpeg 或 gif 格式的图片,图片大小最好不要超过 1Mb(否则将不能显示或严重影响速 度)**。

![](_page_44_Picture_8.jpeg)

备注:如果要退出此界面,需要控制端先停止播放,然后按遥控器的返回键或者主页键, 或者长按机器的上方向键,在弹出对话框中确认后即可退出。如果当前为待机状态,则控制 端的一切操作都将不起作用。

#### <span id="page-44-2"></span>**4.10.2 Andriod 平台如何实现 DLNA 控制本机播放**

在 DLNA 模式下,用安卓手机控制本机播放音乐时,需将安卓系统的手机(以下简称安 卓手机)与本机连接到同一网络中(本机连接网络方法请参阅"4.7.2 本机连接网络"一节 的介绍)。

享声音响,为极致音乐而生

![](_page_46_Figure_1.jpeg)

#### <span id="page-46-0"></span>**4.10.2.1 Bubble UPnP 界面介绍**

运行BubbleUPnP后,点击左上角的图标 | (其他版本的BubbleUPnP,可能在Devices 菜单中),如上面【图 1】出现下列菜单,可以看到设置RENDERER(播放器设备) LIBRARY (媒体库)的菜单。

设置播放器与媒体库后,轻触左上角 = 可把播放器/媒体库设置菜单隐藏,然后出现 BubbleUPnP的主界面,底部有三个菜单:NOW PLAYING(正在播放), PLAYLIST(播 放列表),LIBRARY(媒体库)。

此时,轻触左下角NOW PLAYING (正在播放),可看到正在播放音乐,如上面【图 2】 所示;在此界面,轻触右上角 ,可选择操作Show metadata/显示文件数据、Mute/静音、 Shuffle Library/打乱文件目录、Show album/显示专辑图、Albums by \*\*\*/同一歌手的专 辑、Add to Saved Playlist/加入已有播放列表、Show in image viewer/显示专辑图片、 Sleep timer/睡眠关机时间。

# $\blacksquare$ 十一曲,  $\blacksquare$ 下一曲,  $\blacksquare$ 播放/暂停,  $\triangleright$  乱序播放开关,  $\heartsuit$  循环播放,

停止播放可先按暂停键,回到playlist状态,轻触清除列表表示可清空当前播放列表,此 时播放器停止播放。

![](_page_47_Picture_162.jpeg)

如果进入 Playlist(播放列表)界面,轻触右上角 ,如上面【图 3】,可选择进行如下操 作:清除/专辑预览/增加选择 Clear/清除、Album view/专辑预览、Add from File Picker/ 添加本地文件、Add steam URL/添加网络文件、Add to Saved Playlist/添加至已保存播放 列表、Load Saved Playlist/加载已保存播放列表、Shuffle Tracks/打乱文件、Show Playing/ 显示正在播放文件等。

在 LIBRARY ( 媒体库 ) 界面时,轻触曲目名可切换播放曲目; 轻触右上角 , 可看到下 拉菜单,如上面【图 4】,可点击 Search 来搜索音乐。

退出 BubbleUPnp 前,需要首先清除播放列表,轻触左上角 – R在最下方,找到并点  $\pm$  Exit

#### <span id="page-47-0"></span>**4.10.2.2 本机作为媒体库**

此模式可控制播放本机中 SD 卡或与本机连接的 USB 移动存储设备内的音乐。(也可播 放 NFS 内已共享的音乐, 具体设置方法可参阅 4.7.3 章节中的介绍。)

# 享声音响,为极致音乐而生 Kxxxxx)Soundaware Ser.. ▼  $\Omega$ ÷ Library **NFS** SD **USB BOOKMARKS** Albums Folders **VIRTUAL FOLDERS** Saved playlists Recently played **NOW PLAYING PLAYLIST LIBRARY**

轻触左上角 – RENDERER设置为 (XXXXXX) Soundaware Renderer, LIABRARY选择 (xxxxxx)Soundaware Server, 即设置本机同时为播放器和媒体库设备。

点击右下角的LIBRARY(媒体库),看到如上图,轻触选择SD(或NFS或USB)。进入 SD后可以看到卡内的音乐,选中音乐播放即可在本机播放选中的音乐即可。其它的操作参见  $4.10.2.1 - \text{H}$ .

#### <span id="page-48-0"></span>**4.10.3 苹果 IOS 平台如何实现 DLNA 控制本机播放**

以 iPad 上的 8player (3.1.4 版本)为说明, 其他版本、其他软件或使用 iPhone 与此 类似。

#### <span id="page-48-1"></span>**4.10.3.1 8Player 菜单介绍,并设置播放器为本机**

在 8Player 的主界面,如下页图所示,依次可看到主图标:Servers/媒体库、Favorites/ 收藏夹、History/历史、Music/音乐、Videos/视频、Images/图像。主图标中的"Servers" (媒体库),可选择媒体库。

![](_page_49_Picture_1.jpeg)

点击左下角"Music Player",可进入播放界面:左侧的 可返回上级文件夹;右侧 为音量调节图标;左下角 $\bigodot$ ,轻触后图标变为 $\bigodot$ ,可看到本文件夹音乐列表,此时在中部 显示框的右下角可看到 2 图标, 轻触可对此列表编辑 ( 删除列表中不播放的文件 ) , 轻触

图标可切回 $\overline{\textbf{O}}$ , 可看到音乐封面; 轻触文件名开始播放。

![](_page_50_Picture_2.jpeg)

时间轴 <sup>0:17</sup> 2 可控制当前播放的时间进度, 2 为切换到上一曲, 1为播放/暂停, 为切换到下一曲。

右下角可看到"Play On..."的图标,可用来设置播放器 Renderer。轻触此图标,找到 并选择"【\*\*\*\*\*\*】Soundaware Renderer",即选中本机作为播放音乐的设备。如果确认

本机与控制端已连接到同一网络,但列表中尚未出现(\*\*\*\*\*\*) Soundaware Renderer,请 轻触 C 刷新列表,直至成功设置。

#### <span id="page-51-0"></span>**4.10.3.2 本机作为媒体库**

此模式可控制播放本机中 SD 卡或 USB 移动存储设备中的音乐。(也可播放 NFS 内已共 享的音乐, 具体设置方法可参阅 4.7.3 章节中的介绍。)点击"Servers", 选择"【\*\*\*\*\*\*】 Soundaware Server"。进入存储器,可以浏览其中的文件夹,轻触文件夹名字即可进入浏 览,文件夹中内容较多时,在界面顶端由上而下滑动可出现搜索框,可以快速地搜多到希望 播放的音乐。

![](_page_51_Picture_4.jpeg)

09:14 03 - Long Black<br>Limousine Covers 01 - Love Letters<br>Straight From Your He... 02 - Heartbreak Hotel Caf 05 - Are You Lonesome<br>Tonight 04 - Wooden Heart 06 - Kentucky Rain 07 - In The Ghetto 09 - Always On My Mind 10 - I Shall Be Released 08 - Love Me Tender 11 - Tomorrow Is A Long Play On: <a>
Settings</a>
Settings</a>
Settings</a>
Settings</a>
Settings</a>
Settings</a>
Settings</a>
Settings</a>
Settings</a>
Settings</a>
Settings</a>
Settings</a>
Settings</a>
Settings</a>
Settings</a>
Settings</a>
S Ausic Player C<sub>p</sub> Downloads (a) Home **T** File Manager

轻触文件夹名字后,可浏览文件夹内的音乐文件,轻触音乐文件名进行播放,进入播放界面。

#### <span id="page-52-0"></span>**4.10.4 PC 平台如何实现 DLNA 控制本机播放**

以 foobar2000\_v1.2.9 为例,其他版本或者软件的操作与此类似。

Foobar2000 要想通过 UPnP 控制,需要下载一个组件 foo\_upnp,可以在 foobar2000 的官网上下载,链接是 [http://www.foobar2000.org/components/view/foo\\_upnp,](http://www.foobar2000.org/components/view/foo_upnp)成功 下载之后启动 foobar2000,点击菜单栏 "Library" -> "Configure", 进入 "Preferences:Components"窗口。

# 享声音响,为极致音乐而生

![](_page_53_Picture_44.jpeg)

单击"Install", 浏览目录, 选中下载的 foo\_upnp 组件。

![](_page_53_Picture_45.jpeg)

# 单击"打开",即可把组件添加到软件中。

享声音响,为极致音乐而生

![](_page_54_Picture_95.jpeg)

**Soundaware 作为媒体库及播放器,foobar 作为控制器**

在 foobar2000 主界面,选择"View"->"UPnP Controller",弹出 UPnP 设备选择 与控制窗口,在"select a device"处选择(xxxxxx)Soundaware Renderers。

![](_page_54_Picture_96.jpeg)

在 foobar2000 主界面,选择"View"->"UPnP Browser",弹出 UPnP Server 窗口, 单击 "(xxxxxx)Soundaware Server"即可浏览 A1Pro 外接存储器,选中目录下的内容呈现 在 Playlist 窗口。

![](_page_55_Picture_86.jpeg)

![](_page_55_Picture_87.jpeg)

在选中曲目处右击,选择"UPnP Controller "->"Play on (xxxxxx)Soundaware Renderer",即可实现播放;选择"UPnP Controller"-> "Enqueue on (xxxxxx)Soundaware Renderer"可以将选中曲目加到播放列表中。

![](_page_55_Picture_88.jpeg)

#### <span id="page-55-0"></span>**五、保修政策**

Unknown - ?

非耗品更换,非人为损坏播放器免费质保一年,五年有偿质保。同时因为**私自拆机将会**

08 音轨08

 $kbps$ 

 $\overline{2}$ 

**明显扩大维修的复杂性以及不确定性,将不能进行免费保修,请不要擅自打开机器,以免影 响保修服务。**